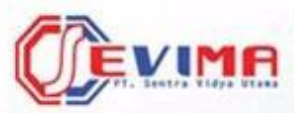

Solusi Terintegrasi untuk<br>**Institusi Pendidikan** 

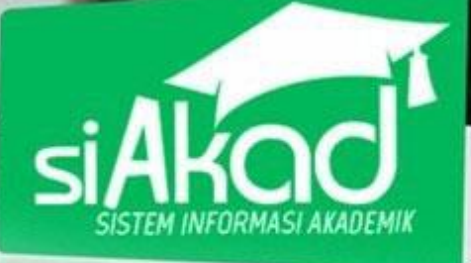

# **User Guide** *(Mahasiswa)*

BUKU PETUNJUK SISTEM INI DIARANG SISTEM INI DIARANG SISTEM INI DIARANG SISTEM INI DIARANG SISTEM INI DIARANG SI

**E** . .

DVERSOO ..

istem Informasi Naderrik

**Role Mahasiswa Mahasiswa Mahasiswa mwaka wa 1979**<br>Role Mahasiswa Mahasiswa mwaka wa 1980

## Sistem Informasi Manajemen Akademik

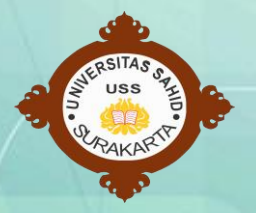

Copyright © 2018 PT Sentra Vidya Utama, All Rights Reserved.

Informasi yang terdapat pada dokumen ini adalah rahasia dan diatur oleh legalitas antara PT Sentra Vidya Utama dan Universitas Sahid Jakarta dan tidak diperkenankan secara keseluruhan atau sebagian diberikan atau disalin kepada pihak lain tanpa kesepakatan atau izin tertulis.

Dicetak dan diterbitkan oleh PT Sentra Vidya Utama untuk penggunaan kalangan terbatas.

## ROLE MAHASISWA

<span id="page-2-0"></span>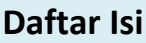

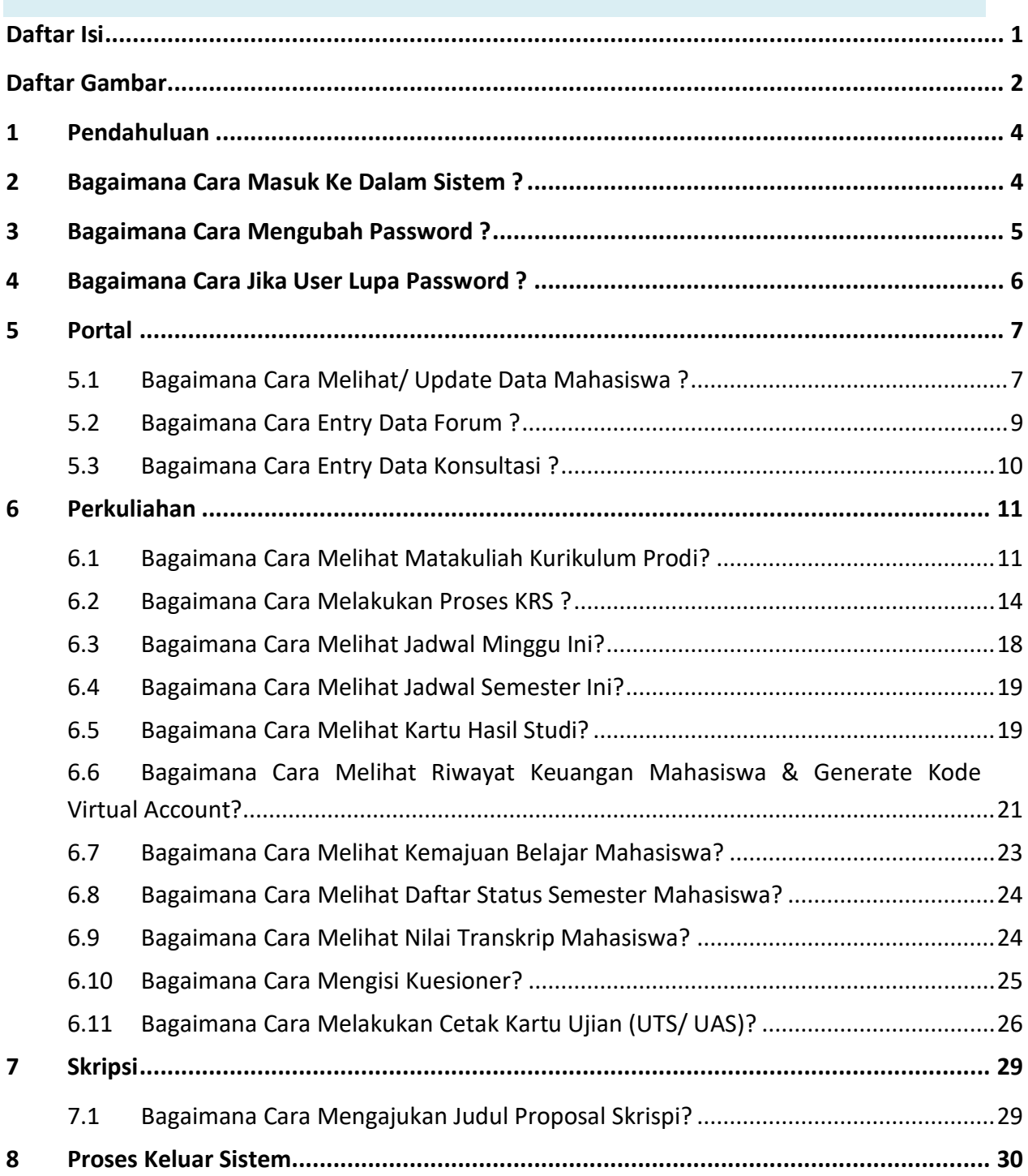

## ROLE MAHASISWA

### <span id="page-3-0"></span>**Daftar Gambar**

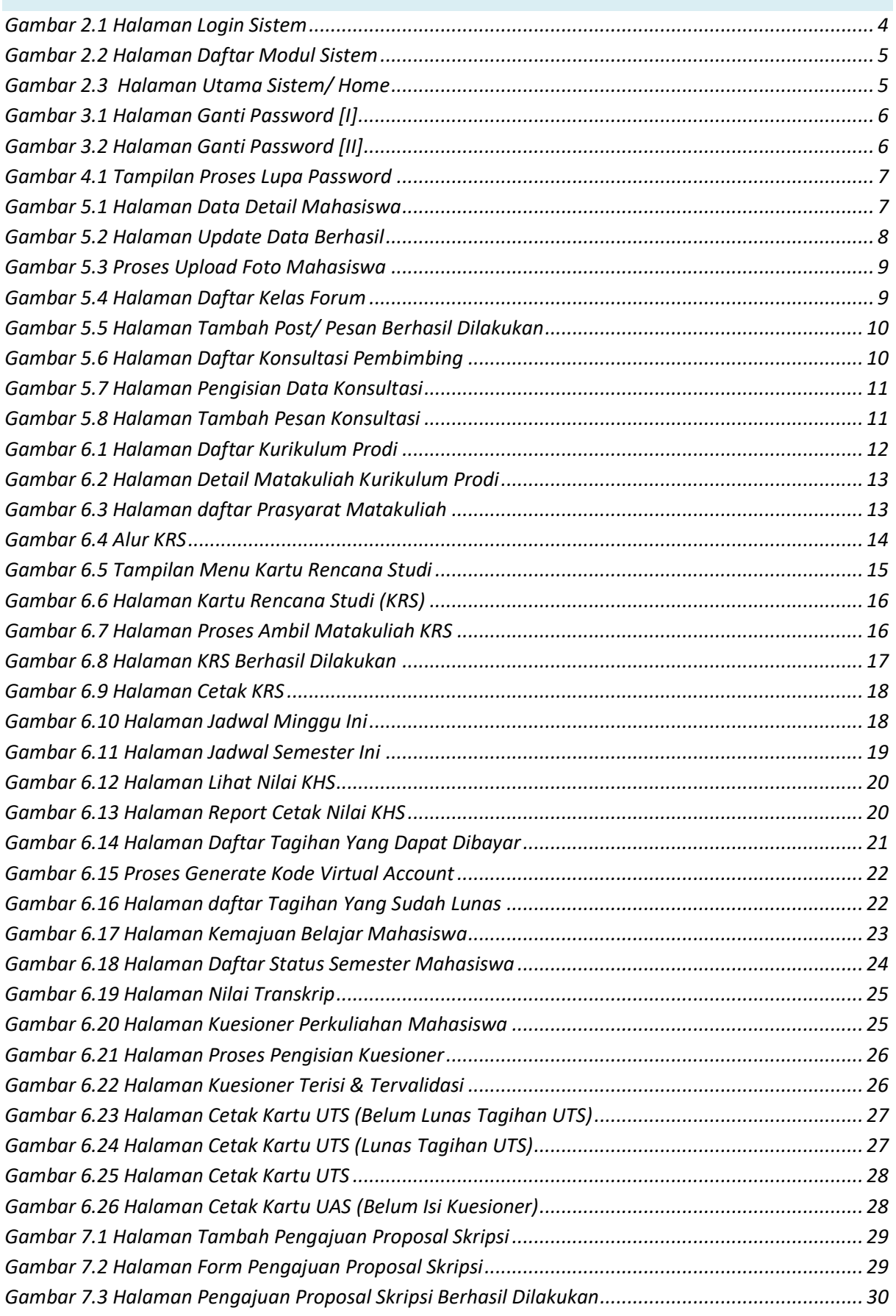

*Gambar 8.1 Tampilan Proses Keluar dari Sistem [................................................................................](#page-31-2) 30*

#### <span id="page-5-0"></span>**1 Pendahuluan**

Sistem Informasi Akademik secara khusus dirancang untuk memenuhi kebutuhan Perguruan Tinggi yang menginginkan layanan pendidikan yang terkomputerisasi untuk meningkatkan kinerja, kualitas layanan, daya saing serta kualitas SDM yang dihasilkannya.

SIM Akademik dibangun menggunakan sistem bertingkat sesuai dengan tugas dan tanggung-jawab masing-masing bagian dalam perguruan tinggi. Di Universitas Sahid Jakarta terdapat beberapa user yang dapat mengakses SIM Akademik, pada buku petunjuk ini akan dijelaskan hak akses untuk role **Mahasiswa**.

#### <span id="page-5-1"></span>**2 Bagaimana Cara Masuk Ke Dalam Sistem ?**

1. Ketikkan alamat sistem : *siakad.usahid.ac.id*

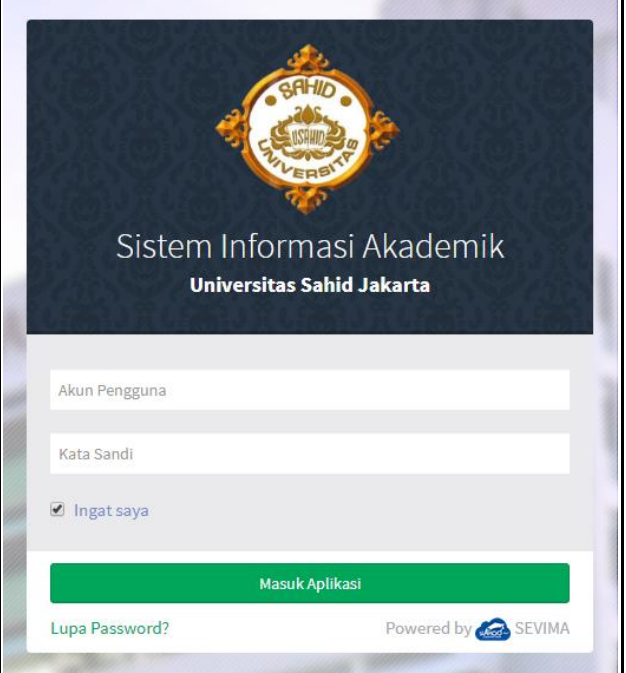

*Gambar 2.1 Halaman Login Sistem*

- <span id="page-5-2"></span>2. Masukkan **Akun Pengguna** dan **Kata Sandi** user (Mahasiswa) secara benar, kemudian tekan tombol . Masuk Aplikasi
- 3. Jika akun pengguna dan kata sandi salah, maka muncul peringatan :

Login gagal, Akun Pengguna atau Kata Sandi anda salah ulangi langkah ke 2.

4. Setelah proses login dilakukan dan berhasil, maka user akan masuk halaman modul sistem. Berikut ini tampilan halaman modul sistem setelah user **Mahasiswa** berhasil Login.

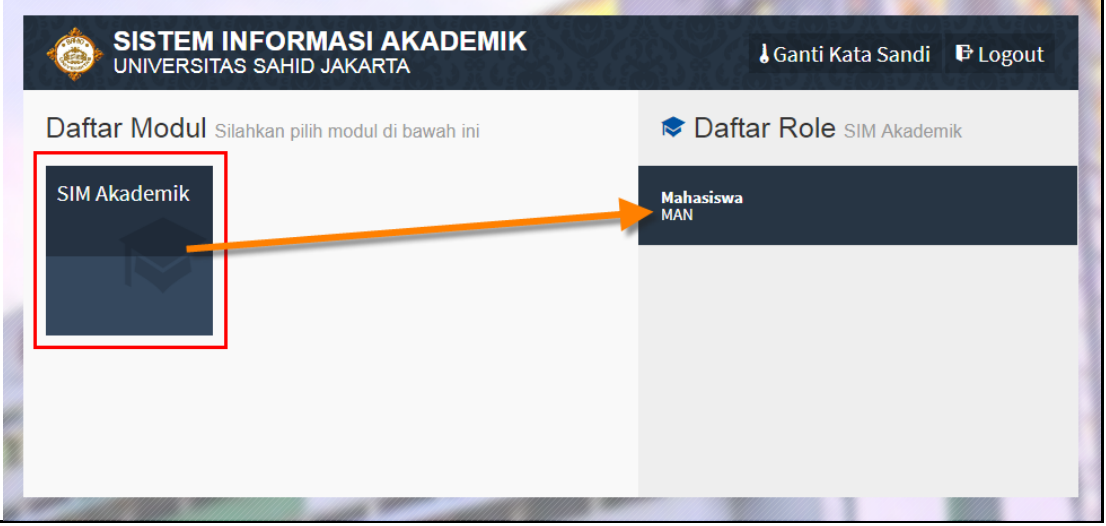

*Gambar 2.2 Halaman Daftar Modul Sistem*

<span id="page-6-1"></span>5. Tekan modul **SIM Akademik** kemudian tekan role **Mahasiswa** seperti contoh di atas, maka sistem akan mengarahkan ke halaman utama, seperti contoh di bawah ini :

| <b>SIM Akademik</b><br><b>Universitas Sahid Jakarta</b>                                      | <b>L</b> CAROLINE OCTAVIYANA -<br><b>O</b> Bantuan<br>→ Menu     |
|----------------------------------------------------------------------------------------------|------------------------------------------------------------------|
| Perkuliahan ~<br>Portal $\sim$                                                               |                                                                  |
| Dashboard Selamat Datang di Sistem Informasi Akademik                                        | <b>@</b> Home > Dashboard                                        |
| Terdapat 17 Mata Kuliah yang belum lulus pada periode dibawah 20182                          | $\times$                                                         |
| Sisa cuti anda sebanyak 2 kali                                                               | $\times$                                                         |
| <b>Early Warning</b><br>А                                                                    | Informasi SIM Akademik<br>К                                      |
| Status Anda Tidak Aktif. Ingat Anda tidak dapat lulus pada Semester Genap 2020/2021.         | PRODI MANAJEMEN PERIODE 2018/2019 GASAL                          |
| Jadwal Perkuliahan Hari Ini<br>O                                                             | $O$ KRS<br>Tahap KRS sedang Ditutup<br>berlaku mulai tanggal s/d |
| Hari / Tanggal<br><b>Jenis</b><br><b>Kuliah</b><br><b>Waktu</b><br><b>No</b><br><b>Ruang</b> | <b>O Validasi KRS</b>                                            |
| Tidak ada jadwal kuliah pada 28 Juni 2018                                                    | Tahap Validasi KRS sedang Ditutup<br>berlaku mulai tanggal s/d   |

*Gambar 2.3 Halaman Utama Sistem/ Home*

#### <span id="page-6-2"></span><span id="page-6-0"></span>**3 Bagaimana Cara Mengubah Password ?**

1. Pada halaman modul sistem tekan tombol **J**Ganti Kata Sandi yang terdapat pada bagian atas halaman modul, seperti contoh berikut :

#### ROLE MAHASISWA

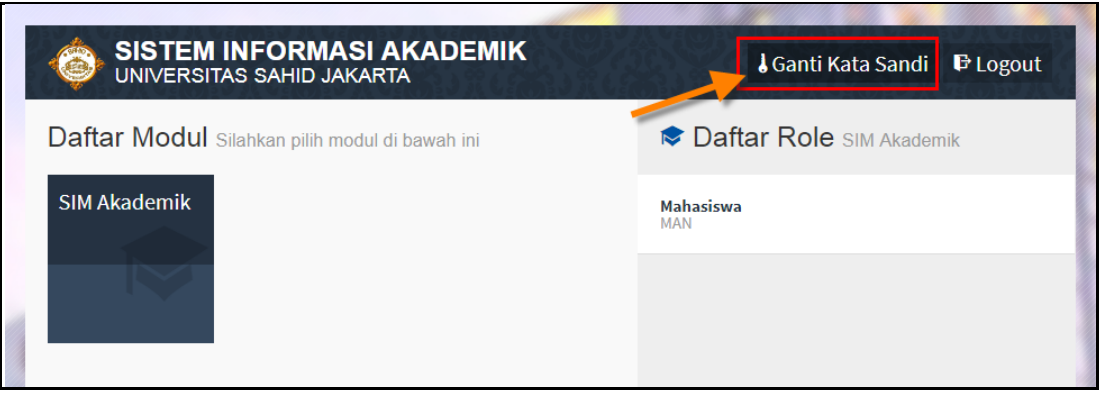

*Gambar 3.1 Halaman Ganti Password [I]*

<span id="page-7-1"></span>Sampai tampil halaman berikut :

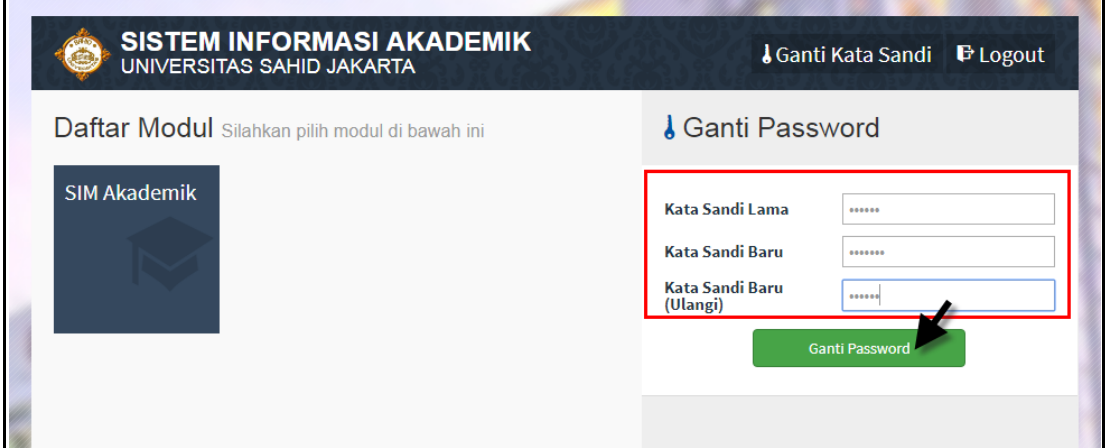

*Gambar 3.2 Halaman Ganti Password [II]*

<span id="page-7-2"></span>2. Lakukan perubahan password, dengan memasukkan **Kata Sandi Lama**, **Kata Sandi Baru** dan mengulangi **Kata Sandi Baru** kembali, kemudian tekan tombol Ganti Password . Maka kata sandi lama anda telah diganti dengan kata sandi baru, selanjutnya lakukan proses login dengan memasukkan kata sandi baru,seperti yang diterangkan di awal.

3. Pada halaman modul user juga bisa keluar dari sistem, yaitu dengan menekan tombol **E** Logout

## <span id="page-7-0"></span>**4 Bagaimana Cara Jika User Lupa Password ?**

- 1. Tekan link Lupa Password? yang terdapat pada halaman login.
- 2. Masukkan akun pengguna dan klik tombol **[Reset Kata Sandi].**

3. Selanjutnya user akan menerima email yang berisi konfirmasi, ikuti langkah- langkah yang disebutkan di email tersebut *(pastikan email terlebih dahulu dimasukkan di system)*.

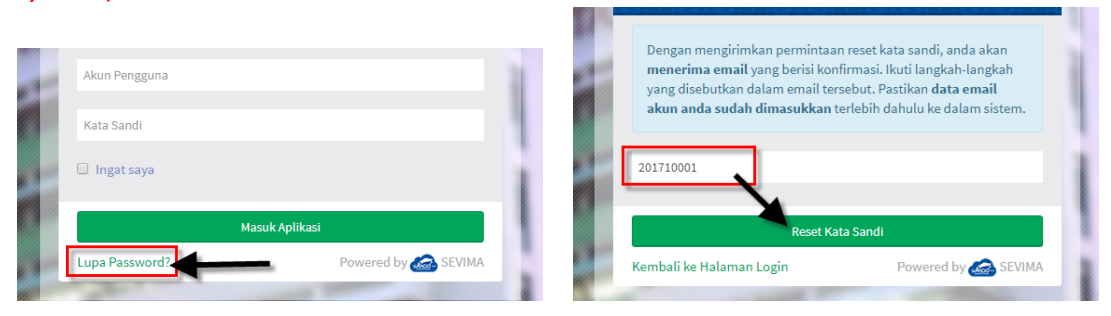

*Gambar 4.1 Tampilan Proses Lupa Password*

#### <span id="page-8-2"></span><span id="page-8-0"></span>**5 Portal**

#### <span id="page-8-1"></span>**5.1 Bagaimana Cara Melihat/ Update Data Mahasiswa ?**

Data mahasiswa adalah menu yang digunakan mahasiswa untuk bisa melihat detail biodata mahasiswa yang telah tersimpan di system akademik.

#### *Langkah – langkah :*

#### 1. Pilih menu **Portal** → **Data Mahasiswa**

| Data Mahasiswa Detail Mahasiswa |                                        |                                      |                         | A Home > Portal > Data Mahasiswa                |
|---------------------------------|----------------------------------------|--------------------------------------|-------------------------|-------------------------------------------------|
|                                 |                                        |                                      |                         | <b>Pi</b> Simpan<br><b>C</b> Batal              |
| Edit                            | <b>NIM</b>                             | 00120004                             | <b>Tahun Kurikulum</b>  | 2017                                            |
|                                 | Nama Mahasiswa                         | <b>SEVIMA C</b>                      | <b>Sistem Kuliah</b>    | Reguler                                         |
|                                 | <b>Program Studi</b>                   | Akuntansi                            | <b>Status</b>           | Aktif                                           |
|                                 | Konsentrasi                            | Sistem Informasi Akuntansi           | <b>Kelas / Kelompok</b> | Kelas A                                         |
|                                 | <b>Kampus</b>                          | Pusat                                | Jenis Pendaftaran*      | Peserta Didik Baru<br>$\boldsymbol{\mathrm{v}}$ |
|                                 | <b>Periode Masuk</b>                   | 2017/2018 Gasal                      |                         |                                                 |
|                                 | <b>Biodata</b><br>Tempat Tinggal (KTP) | Tempat Tinggal (Keperluan Kampus)    | Keluarga                | Pendaftaran<br>Asal Sekolah                     |
|                                 | Pekerjaan                              |                                      |                         |                                                 |
|                                 | <b>Jenis Kelamin</b>                   | $\overline{\mathbf{v}}$<br>Perempuan | <b>Email Kampus</b>     | Keterangan : isian maksimal 100<br>karakter     |
|                                 | <b>Tempat Lahir</b>                    | <b>JAKARTA</b>                       | <b>Email Pribadi</b>    | sevima@gmail.com                                |

*Gambar 5.1 Halaman Data Detail Mahasiswa*

<span id="page-8-3"></span>2. Pada halaman data mahasiswa akan tampil semua data detail mahasiswa, yaitu data **Biodata**, **Tempat Tinggal (KTP)**, **Tempat Tinggal (Keperluan Kampus), Keluarga**, **Pendaftaran**, **Asal Sekolah**, dan data **Pekerjaan** mahasiswa, untuk update data bisa dilklik pada masing- masing tab.

3. Jika mahasiswa ingin melakukan update data yaitu langsung saja mengubah pada data yang akan diupdate, kemudian klik tombol **[Simpan]** kembali, sistem akan menyimpan data terbaru, seperti contoh berikut :

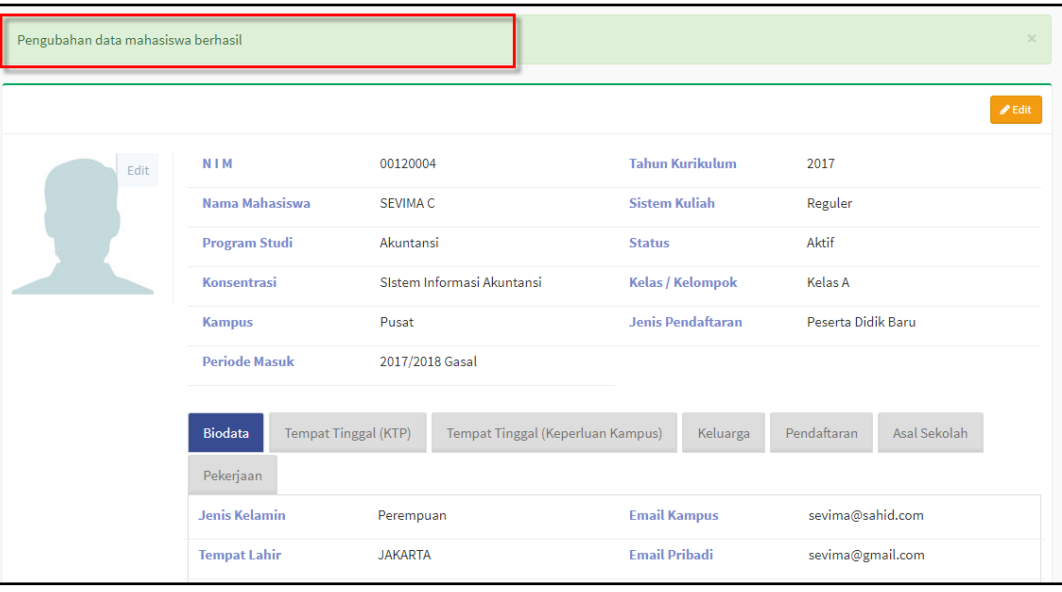

*Gambar 5.2 Halaman Update Data Berhasil*

<span id="page-9-0"></span>4. Untuk proses upload foto dosen caranya klik tombol **Edit** pada bagian gambar foto di detail data pegawai, kemudian tentukan foto yang akan diupload, seperti contoh berikut :

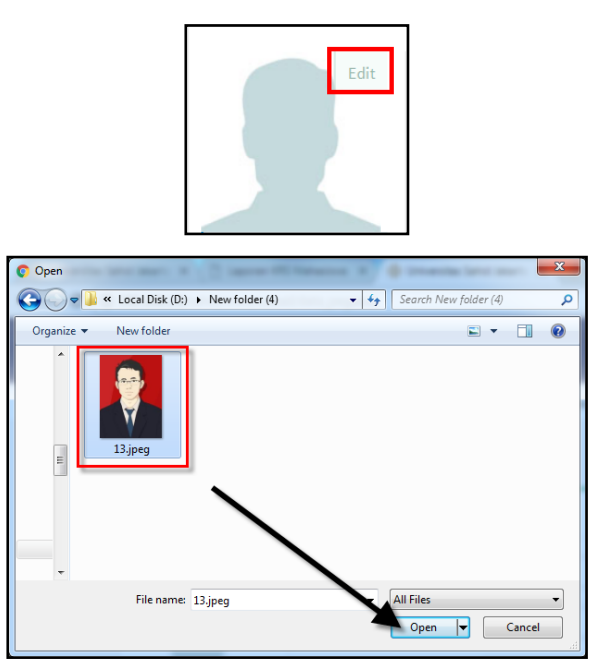

Sehingga akan tampil hasil upload foto seperti berikut :

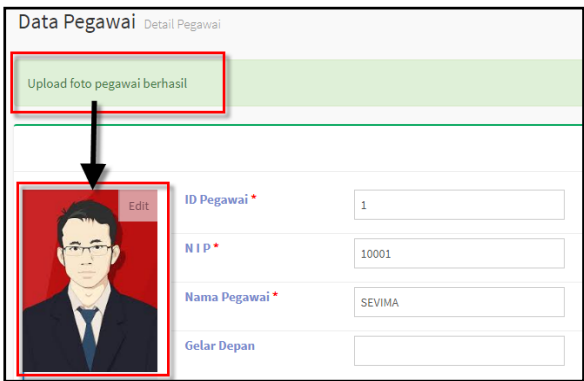

*Gambar 5.3 Proses Upload Foto Mahasiswa*

#### <span id="page-10-1"></span><span id="page-10-0"></span>**5.2 Bagaimana Cara Entry Data Forum ?**

#### *Langkah – langkah :*

- 1. Pilih menu **Portal** → **Forum**
- 2. Selanjutnya akan tampil halaman daftar kelas forum, kemudian pilih periode sehingga data yang akan tampil adalah data sesuai periode yang dipilih, seperti berikut :

|                           | Kelas Forum Daftar Kelas Forum     |              |              | $\bullet$ Home > Portal > Forum |              |
|---------------------------|------------------------------------|--------------|--------------|---------------------------------|--------------|
| <b>Periode</b>            | 2017/2018 Genap                    |              |              |                                 | $\mathbf{v}$ |
| $-$ Semua $ \overline{v}$ | ø<br>Q<br>Cari Kelas Forum         |              |              |                                 |              |
| <b>Kode</b>               | <b>Mata Kuliah</b>                 | <b>Kelas</b> | <b>Post</b>  | <b>Post Terakhir</b>            | <b>Aksi</b>  |
| 14322103                  | <b>BAHASA INDONESIA</b>            | A            | $\mathbf{1}$ | 19 Jan 2018, 09:26:21           | ◢            |
| 14322202                  | <b>ENGLISH FOR ACCOUNTING</b>      | A            | $\Omega$     |                                 |              |
| 14322203                  | AIK I: IBADAH, AKHLAK DAN MUAMALAH | A            | $\Omega$     |                                 | ×            |
| 14322307                  | BANK DAN LEMBAGA KEUANGAN          | A            | $\mathbf 0$  |                                 |              |
| 14322309                  | <b>EKONOMI ISLAM</b>               | A            | $\Omega$     |                                 |              |

*Gambar 5.4 Halaman Daftar Kelas Forum*

- <span id="page-10-2"></span>3. Untuk menambahkan pesan pada forum matakuliah klik tombol **4.** sehingga akan tampil detail forum kelas, selanjutnya klik tombol **[+Tambah Post]** untuk menambahkan pesan.
- 4. Pada halaman isian pesan masukkan data pesan mahasiswa **Judul Post**, **Isi Post**, **Lampiran**, dan jika terdapat lebih dari satu lampiran klik tulisan **Tambah**

**Lampiran**, maka akan tampil fitur browse lampiran, jika sudah dimasukkan kemudian klik tombol **[Simpan]**, dan akan tampil halaman dibawah ini :.

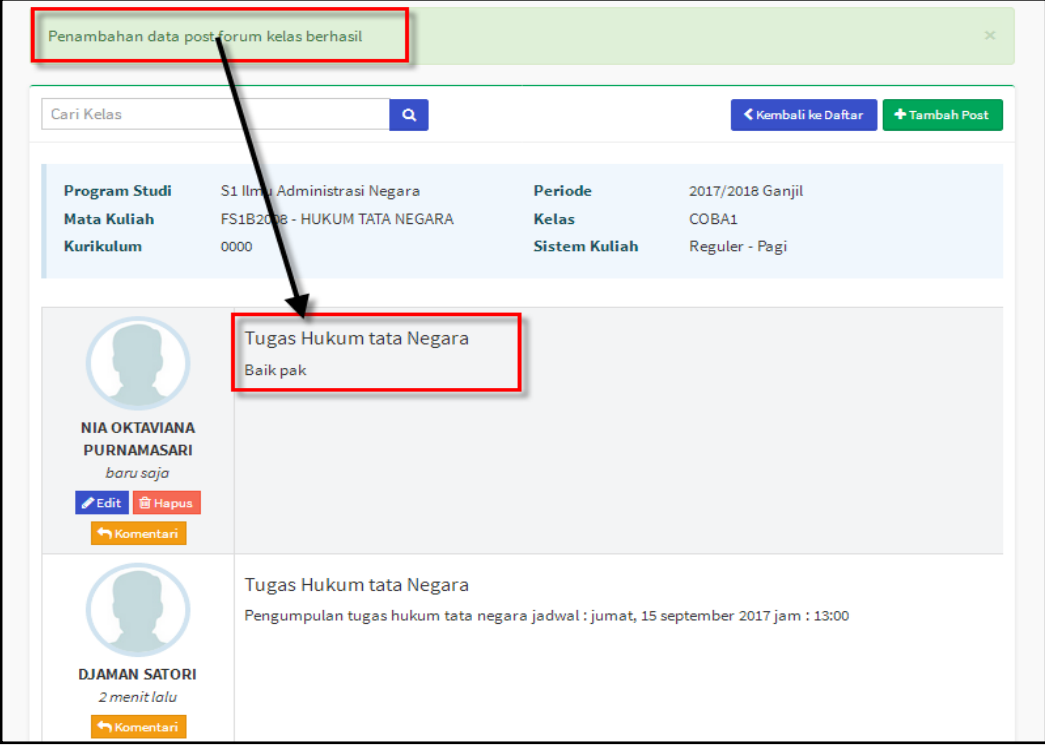

*Gambar 5.5 Halaman Tambah Post/ Pesan Berhasil Dilakukan*

#### <span id="page-11-1"></span><span id="page-11-0"></span>**5.3 Bagaimana Cara Entry Data Konsultasi ?**

Konsultasi adalah menu yang digunakan untuk mahasiswa bisa berintegrasi dengan dosen wali, misal ingin melakukan proses konsultasi KRS mahasiswa, atau ingin konsultasi mengenai perkuliahan.

#### *Langkah – langkah :*

1. Pilih menu **Portal** → **Konsultasi**

|                               | Konsultasi Pembimbing Daftar Konsultasi Pembimbing      |                 |                        |              | Home > Portal > Konsultasi |                                                                                      |
|-------------------------------|---------------------------------------------------------|-----------------|------------------------|--------------|----------------------------|--------------------------------------------------------------------------------------|
| <b>Periode Akademik</b>       |                                                         | 2017/2018 Genap |                        |              |                            |                                                                                      |
| $-$ Semua $-$                 | Cari Konsultasi Pembimbing<br>$\boldsymbol{\mathrm{v}}$ |                 | $\mathbf{c}$<br>Q      |              |                            | <b>Tambah</b>                                                                        |
| <b>NIM</b>                    | <b>Nama Mahasiswa</b>                                   | <b>NIP</b>      | <b>Nama Pembimbing</b> | <b>Topik</b> | <b>Post Terakhir</b>       | <b>Aksi</b>                                                                          |
|                               |                                                         |                 | Data kosong            |              |                            |                                                                                      |
| Hal 11 (0 data, 0.0109 detik) |                                                         | 10 baris        |                        |              |                            | $\begin{array}{c c c c c c} \hline \textbf{1} & \textbf{1} & \textbf{1} \end{array}$ |

*Gambar 5.6 Halaman Daftar Konsultasi Pembimbing*

<span id="page-11-2"></span>2. Untuk menambahkan data konsultasi mahasiswa klik tombol **[+Tambah].**

3. Selanjutnya akan tampil form isian data konsultasi, masukkan data secara benar dan klik tombol **[Simpan],** seperti contoh berikut :

| Cari Konsultasi Pembimbing | Q                   |            | <b>Kembali ke Daftar</b><br><b>El Simpan</b> |
|----------------------------|---------------------|------------|----------------------------------------------|
| Periode Akademik           | 2017/2018 Genap     | Keterangan | Melakukan konsultasi dan validasi KRS        |
| <b>Mahasiswa</b>           | 00120004 - SEVIMA C | Pesan      |                                              |
| Pembimbing                 | 10001 - Sevima      |            | Melakukan konsultasi dan validasi KRS        |
| Topik*                     | Konsultasi KRS      |            |                                              |

*Gambar 5.7 Halaman Pengisian Data Konsultasi*

<span id="page-12-2"></span>4. Jika mahasiswa ingin menambahkan pesan pada data konsultasi yang dibuat yaitu klik tombol **[+Tambah Pesan]**, kemudian masukkan data pesan konsultasi dan untuk simpan klik tombol **[+Tambah]**, seperti contoh berikut :

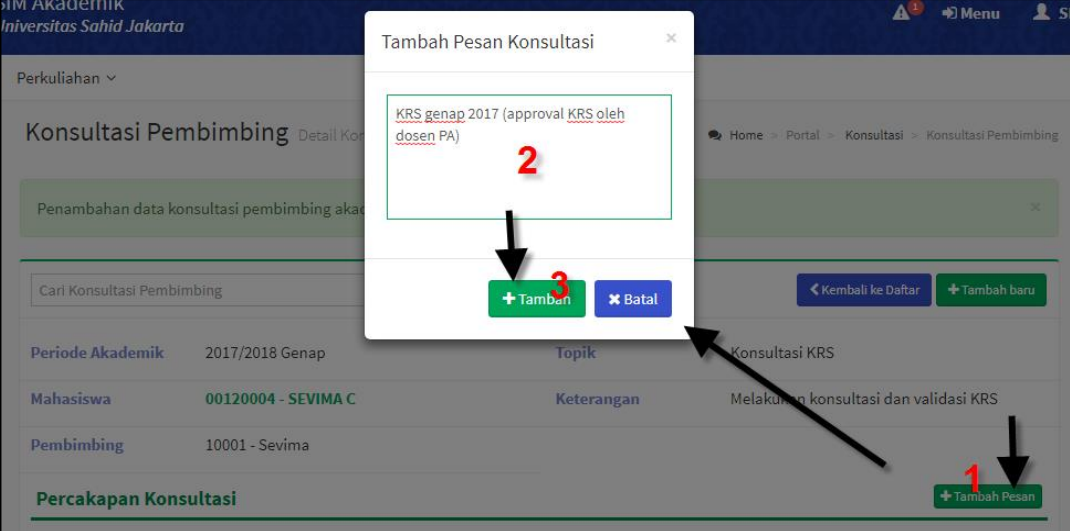

*Gambar 5.8 Halaman Tambah Pesan Konsultasi*

#### <span id="page-12-3"></span><span id="page-12-0"></span>**6 Perkuliahan**

#### <span id="page-12-1"></span>**6.1 Bagaimana Cara Melihat Matakuliah Kurikulum Prodi?**

Matakuliah kurikulum prodi adalah menu yang digunakan untuk menampilkan semua matakuliah di setiap semester, yaitu semester 1 sampai 8, serta mengetahui matakuliah yang mempunyai matakuliah prasyarat.

#### **Langkah – Langkah :**

1. Pilih menu **Perkuliahan** → **Data Kurikulum** → **Kurikulum Prodi**

|                |                  | <b>Kurikulum Prodi</b> Kurikulum Prodi Per Semester           |                |                                      |                   |                  | Home > Perkuliahan > Data Kurikulum > Kurikulum Prodi |                |                             |
|----------------|------------------|---------------------------------------------------------------|----------------|--------------------------------------|-------------------|------------------|-------------------------------------------------------|----------------|-----------------------------|
| Prodi          |                  | Akuntansi                                                     |                | Kurikulum<br>$\overline{\mathbf{v}}$ | $2017$ $\sqrt{ }$ |                  |                                                       |                |                             |
|                |                  |                                                               |                |                                      |                   |                  |                                                       |                |                             |
|                |                  | <b>Semester 1</b>                                             |                |                                      |                   |                  | <b>Semester 2</b>                                     |                |                             |
| No             | <b>Kode</b>      | <b>Mata Kuliah</b>                                            | <b>SKS</b>     | <b>Aksi</b>                          | <b>No</b>         | <b>Kode</b>      | <b>Mata Kuliah</b>                                    | <b>SKS</b>     | Aksi                        |
| 1              | 14321101         | PENDIDIKAN AGAMA                                              | $\overline{2}$ | $\alpha_{\rm s}$<br>$\bullet$        | 1                 | 14322103         | <b>BAHASA INDONESIA</b>                               | $\overline{2}$ | $\infty$                    |
| $\overline{2}$ | 14321102         | PENDIDIKAN PANCASILA                                          | 3              | v                                    | $\overline{2}$    | 14322104         | PENDIDIKAN KEWARGANEGARAAN                            | $\overline{2}$ | $\mathscr{L}$<br>ස          |
| 3              | 14321201         | <b>ENGLISH FOR ACADEMIC PURPOSE</b>                           | $\overline{2}$ |                                      | 3                 | 14322202         | <b>ENGLISH FOR ACCOUNTING</b>                         | $\overline{2}$ | $\mathcal{L}_{\mathcal{L}}$ |
| 4              | 14321301         | <b>TEORI EKONOMI</b>                                          | 3              | v                                    | $\overline{4}$    | 14322203         | AIK I: IBADAH, AKHLAK DAN<br><b>MUAMALAH</b>          | $\overline{2}$ | ╭                           |
| 5              | 14321302         | <b>PENGANTAR BISNIS</b>                                       | 3              | $\mathbf{C}^o_n$<br>v                | 5                 | 14322306         | AKUNTANSI PENGANTAR II                                | 3              | $\bullet$<br>œ              |
| 6              | 14321304         | AKUNTANSI PENGANTAR I                                         | 3              | I                                    | 6                 | 14322307         | BANK DAN LEMBAGA KEUANGAN                             | 3              | $\mathcal{E}$               |
| 7              | IA2017           | <b>ILMU AKUNTANSI</b>                                         | 3              | v                                    | $\overline{7}$    | 14322308         | <b>STATISTIK AKUNTANSI</b>                            | 3              | $\infty$<br>$\bullet$       |
|                | <b>Total SKS</b> |                                                               | 19             |                                      | 8                 | 14322309         | <b>EKONOMI ISLAM</b>                                  | 3              | ೦೯ೆ<br>$\bullet$            |
|                |                  |                                                               |                |                                      |                   | <b>Total SKS</b> |                                                       | 20             |                             |
|                |                  | <b>Semester 3</b>                                             |                |                                      |                   |                  | <b>Semester 4</b>                                     |                |                             |
| No             | Kode             | <b>Mata Kuliah</b>                                            | <b>SKS</b>     | Aksi                                 | <b>No</b>         | <b>Kode</b>      | <b>Mata Kuliah</b>                                    | <b>SKS</b>     | Aksi                        |
| 1              | 14323204         | AIK II: KEMUHAMMADIYAHAN                                      | $\overline{2}$ | $\sqrt{2}$<br>œ                      | $\mathbf{1}$      | 14324205         | AIK III : ISLAM DAN IPTEK                             | $\overline{2}$ | $\sqrt{2}$<br>œ.            |
| $\overline{2}$ | 14323310         | <b>AKUNTANSI SYARIAH</b>                                      | 3              | I                                    | $\overline{2}$    | 14324206         | <b>KEWIRAUSAHAAN</b>                                  | 3              | $\bullet$                   |
| 3              | 14323311         | SISTEM INFORMASI AKUNTANSI                                    | 3              | v                                    | 3                 | 14324316         | PENGANTAR PERPAJAKAN                                  | 3              | $\mathcal{L}_{\mathcal{L}}$ |
| 4              | 14323312         | <b>AKUNTANSI BIAYA</b>                                        | 3              | v                                    | 4                 | 14324317         | PEMERIKSAAN AKUNTANSI I                               | 3              | $\mathcal{E}$               |
| 5              | 14323313         | MANAJEMEN KEUANGAN                                            | 3              | $_{\infty}$<br>୵                     | 5                 | 14324318         | AKUNTANSI MANAJEMEN                                   | 3              | ╭                           |
| 6              | 14323314         | AKUNTANSI KEUANGAN MENENGAH I                                 | 3              | v                                    | 6                 | 14324319         | AKUNTANSI KEUANGAN MENENGAH II                        | 3              | ╭                           |
| 7              | 14323315         | MANAJEMEN PEMASARAN                                           | 3              | v                                    | 7                 | 14324320         | SISTEM INFORMASI MANAJEMEN                            | 3              | $\bullet$                   |
|                | <b>Total SKS</b> |                                                               | 20             |                                      |                   | <b>Total SKS</b> |                                                       | 20             |                             |
|                |                  | <b>Semester 5</b>                                             |                |                                      |                   |                  | <b>Semester 6</b>                                     |                |                             |
| No             | <b>Kode</b>      | <b>Mata Kuliah</b>                                            | <b>SKS</b>     | <b>Aksi</b>                          | <b>No</b>         | <b>Kode</b>      | <b>Mata Kuliah</b>                                    | <b>SKS</b>     | <b>Aksi</b>                 |
| 1              | 14325207         | APLIKASI KOMPUTER                                             | 2              | Ó                                    | 1                 | 14326327         | AKUNTANSI KEUANGAN LANJUTAN II                        | 3              | $\bullet$                   |
| $\overline{2}$ | 14325321         | AKUNTANSI KEUANGAN LANJUTAN I                                 | 3              |                                      | $\overline{2}$    | 14326328         | SISTEM PENGENDALIAN MANAJEMEN                         | 3              | v                           |
| 3              | 14325322         | PEMERIKSAAN AKUNTANSI II                                      | 3              | v                                    | 3                 | 14326329         | MANAJEMEN STRATEGI                                    | 3              | $\mathcal{L}_{\mathcal{L}}$ |
| 4              |                  | 14325323   TE. ANALISIS INVESTASI DAN<br>MANAJEMEN PORTOFOLIO | 3              | $\infty$                             | 4                 |                  | 14326330 METODOLOGI PENELITIAN                        | 3              | $O_0^o$ $\mathscr{B}$       |
| 5              |                  | 14325324 AKUNTANSI SEKTOR PUBLIK                              | 3              | $\propto$ $\sim$                     | 5                 |                  | 14326331 ETIKA BISNIS DAN TATA KELOLA<br>CORPORATE    | 3              | $O_0^2$ $\theta$            |
| 6              |                  | 14325325 PERPAJAKAN INDONESIA                                 | 3              | $\bullet$                            | 6                 |                  | 14326332 TEORI AKUNTANSI                              | 3              | $\alpha$ $\alpha$           |
| 7              |                  | 14325326 AKUNTANSI LEMBAGA KEUANGAN<br>SYARIAH                | 3              | $\in$ $\ell$                         | 7.                | 14327335 KKN     |                                                       | 3              | $\propto$ $\sim$            |
|                | <b>Total SKS</b> |                                                               | 20             |                                      | 8                 |                  | 14327406   TEORI AKUNTANSI SYARIAH                    | 3              | $\alpha$                    |
|                |                  |                                                               |                |                                      |                   | <b>Total SKS</b> |                                                       | 24             |                             |

*Gambar 6.1 Halaman Daftar Kurikulum Prodi*

<span id="page-13-0"></span>2. Untuk melihat detail matakuliah di daftar kurikulum prodi klik tombol  $\Box$ , maka akan tampil data detail matakuliah, seperti berikut :

### ROLE MAHASISWA

| Data Kurikulum Mata Kuliah Kurikulum Prodi |                         |                  |                         | <b>B</b> Home > Perkuliahan > Data Kurikulum > Kurikulum Prodi > Data Kurikulum |
|--------------------------------------------|-------------------------|------------------|-------------------------|---------------------------------------------------------------------------------|
| Cari Data Kurikulum                        |                         | $\alpha$         |                         | ≮ Kembali ke Daftar                                                             |
| Data Kurikulum Prodi                       | <b>Tahun Kurikulum</b>  | 2017             | <b>Wajib/Pilihan</b>    | Wajib                                                                           |
| <b>Setting Konsentrasi</b>                 | <b>Program Studi</b>    | Akuntansi        | Paket                   | ✔ Termasuk paket                                                                |
|                                            | <b>Kode Mata Kuliah</b> | 14321101         | Nilai Min               | с                                                                               |
|                                            | Nama Mata Kuliah        | PENDIDIKAN AGAMA | <b>Topik</b>            |                                                                                 |
|                                            | <b>SKS</b>              | $\overline{2}$   | <b>Kompetensi Dasar</b> |                                                                                 |
|                                            | <b>Semester</b>         | 1                | <b>SKS Minimal</b>      | $\mathbf 0$                                                                     |
|                                            |                         |                  |                         |                                                                                 |

*Gambar 6.2 Halaman Detail Matakuliah Kurikulum Prodi*

<span id="page-14-0"></span>3. Sedangkan untuk melihat data prasyarat matakuliah dari matakuliah yang akan diambil klik tombol  $\mathcal{R}$ , seperti berikut :

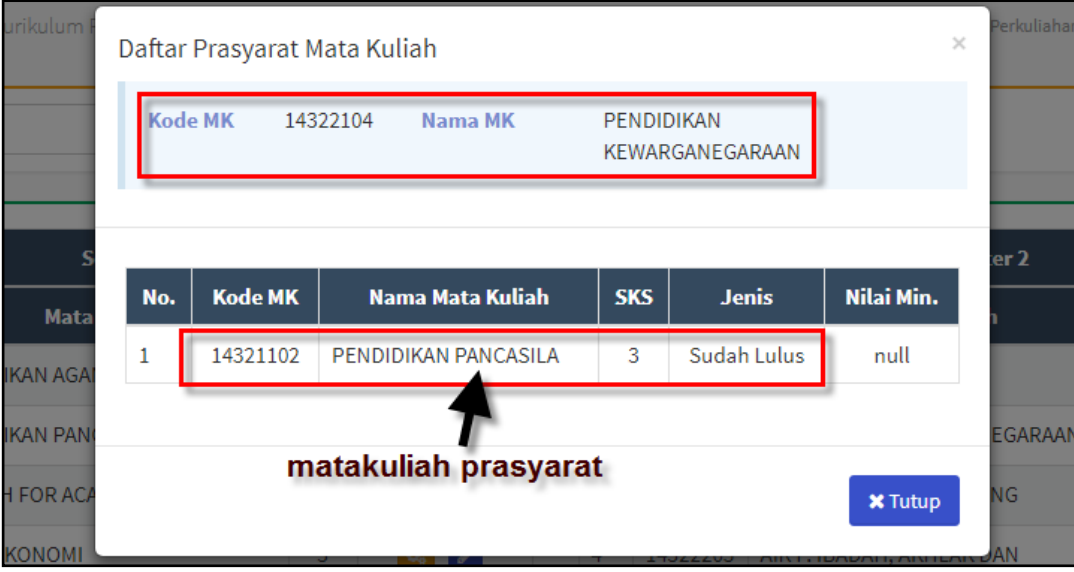

<span id="page-14-1"></span>*Gambar 6.3 Halaman daftar Prasyarat Matakuliah*

#### ROLE MAHASISWA

<span id="page-15-0"></span>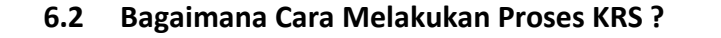

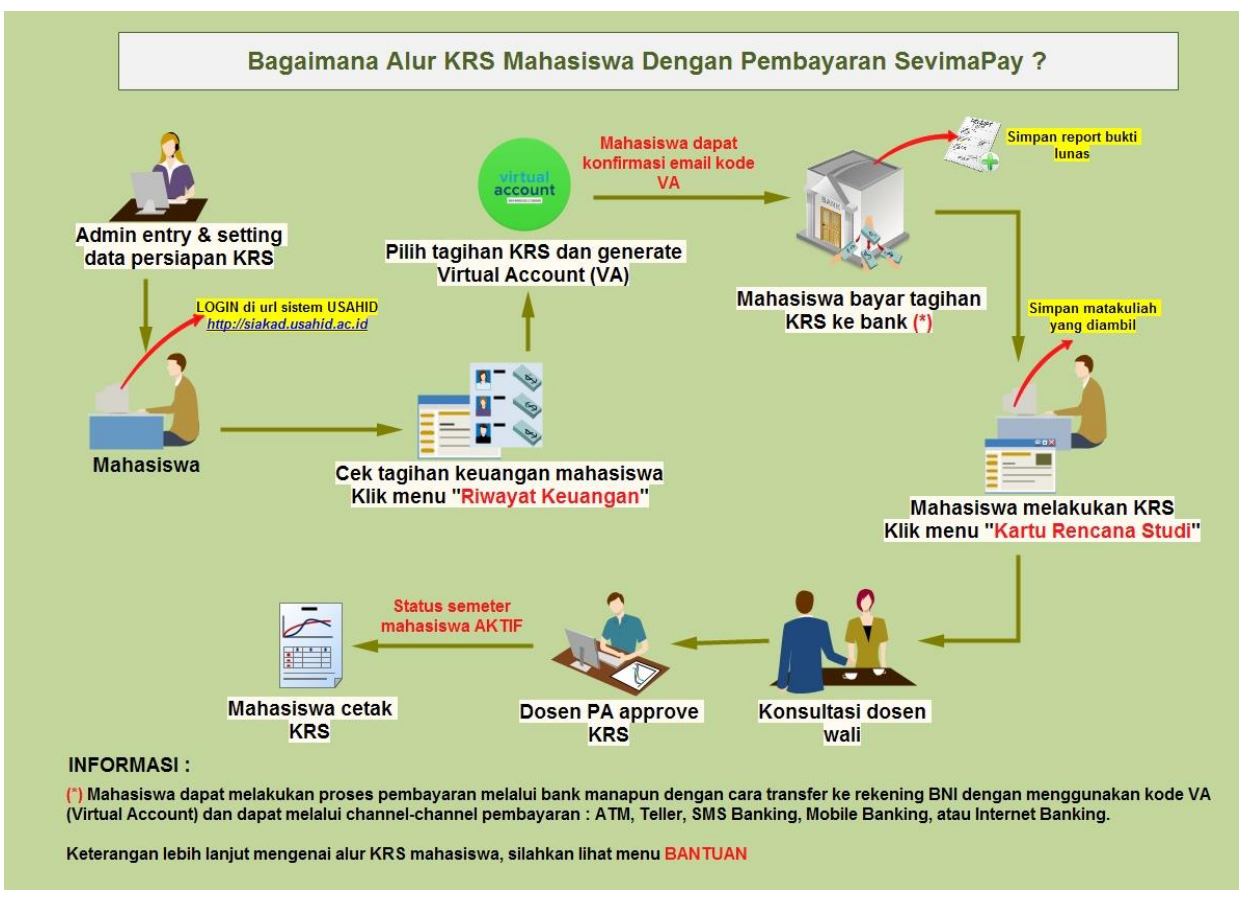

*Gambar 6.4 Alur KRS*

<span id="page-15-1"></span>Keterangan :

- Admin prodi mempersiapkan data KRS
- Mahasiswa masuk (login) ke system siakad Universitas Sahid Jakarta.
- Cek riwayat tagihan syarat KRS pada menu **Perkuliahan** → **Riwayat Keuangan**
- Pada rincian tagihan pilih tagihan KRS dan generate virtual account (VA).
- Mahasiswa mendapatkan konfirmasi email kode VA, nominal tagihan.
- Melakukan proses pembayaran tagihan syarat KRS secara online dengan sevimapay, yaitu *"pembayaran yang dilakukan dengan memasukkan kode virtual account (VA) dan transfer ke bank BNI, kode virtual account diperoleh setelah proses generate virtual account"*, caranya lihat pada : *[6.6Bagaimana](#page-22-0)  [Cara Melihat Riwayat Keuangan Mahasiswa](#page-22-0) & Generate Kode Virtual Account?*
- Jika lunas pembayaran selanjutnya proses pengambilan kelas matakuliah (KRS) bisa dilakukan, jika tidak maka mahasiswa tidak bisa melakukan KRS.
- Setelah pengambilan KRS dilakukan, selanjutnya datang ke dosen wali/ dosen pembimbing akademik untuk proses konsultasi sebelum validasi KRS dilakukan.
- Jika data KRS valid selanjutnya proses validasi KRS.

- Untuk KRS mahasiswa yang sudah divalidasi bisa melakukan cetak KRS.
- Dan status semester mahasiswa menjadi aktif dan terdaftar di absensi kuliah dosen.
- **Informasi :** Proses KRS bisa dilakukan oleh mahasiswa semester 1 sampai 8.

**Langkah – Langkah Melakukan KRS di Sistem :**

1. Pilih menu **Perkuliahan** → **Kartu Rencana Studi**

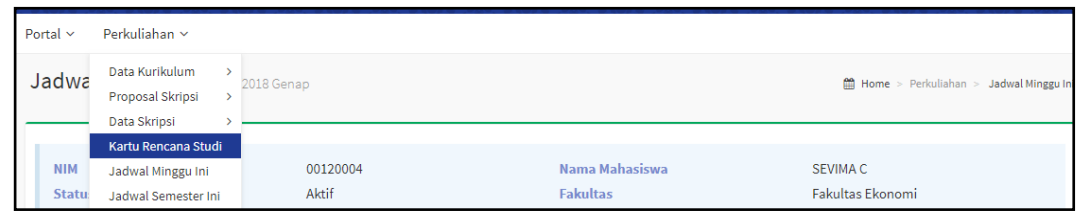

*Gambar 6.5 Tampilan Menu Kartu Rencana Studi*

<span id="page-16-0"></span>2. Syarat untuk mahasiswa bisa KRS yaitu membayar tagihan syarat KRS, jika belum membayar maka mahasiswa tidak bisa melakukan proses pengambilan KRS, seperti berikut ini :

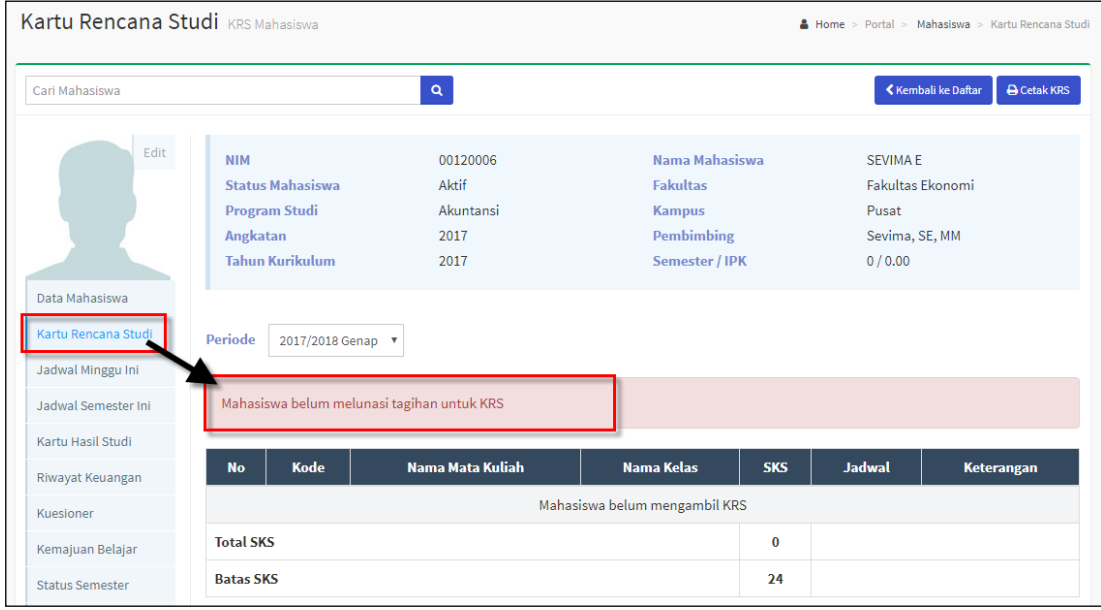

- 3. Proses pembayaran tagihan KRS dilakukan dengan pembayaran online SEVIMAPAY.
- 4. Untuk mahasiswa yang sudah membayar tagihan KRS maka bisa langsung melakukan proses KRS dengan klik tombol **[Pilih Matakuliah]**, periode KRS akan di default dengan periode yang aktif/ berjalan.

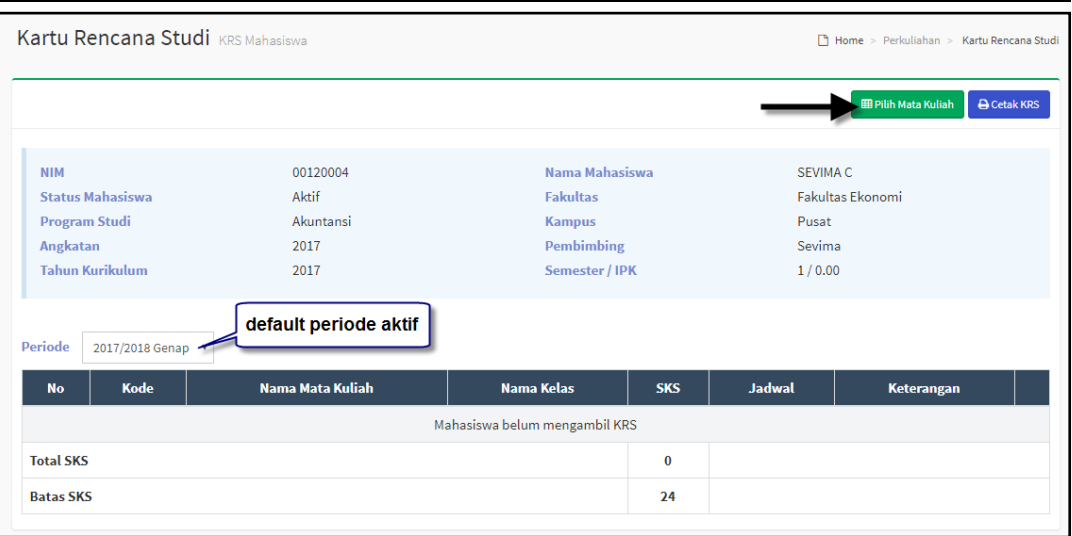

*Gambar 6.6 Halaman Kartu Rencana Studi (KRS)*

<span id="page-17-0"></span>5. Selanjutnya mahasiswa memilih kelas matakuliah yang akan diambil, dengan mencentang check box yang tersedia, seperti contoh dibawah ini :

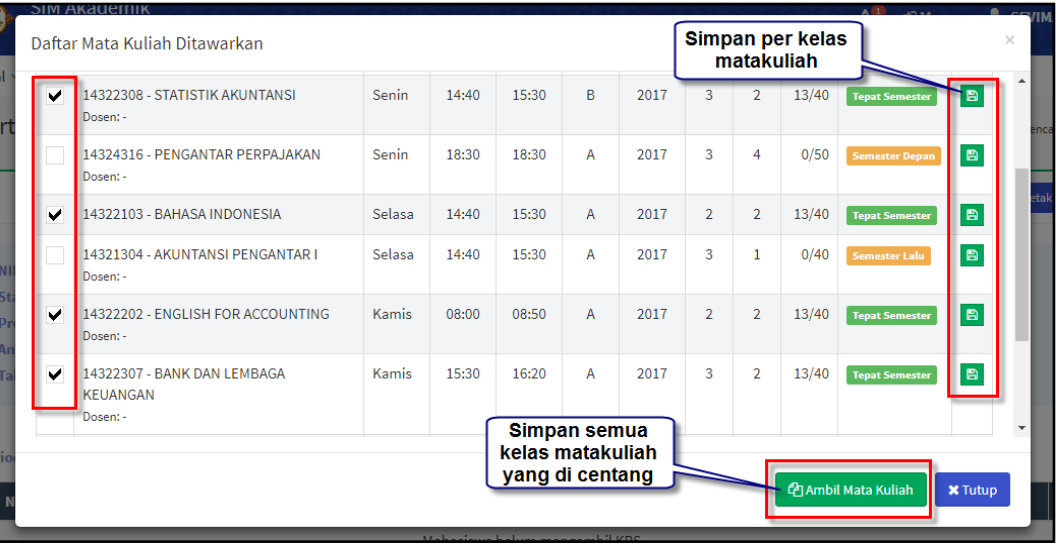

*Gambar 6.7 Halaman Proses Ambil Matakuliah KRS*

- <span id="page-17-1"></span>6. Untuk proses menyimpan data matakuliah yang diambil bisa dilakukan per matakuliah yaitu klik tombol  $\Box$ , atau langsung simpan kolektif (keseluruhan matakuliah yang diambil] yaitu klik tombol **[Ambil Matakuliah].**
- 7. Selanjutnya untuk matakuliah yang sudah diambil dan berhasil disimpan maka akan ditampilkan di daftar KRS mahasiswa, seperti berikut :

#### ROLE MAHASISWA

|                             | Kartu Rencana Studi KRS Mahasiswa                                         |                                                |                                                                                           |                |                                                           | Home > Perkuliahan > Kartu Rencana Studi          |
|-----------------------------|---------------------------------------------------------------------------|------------------------------------------------|-------------------------------------------------------------------------------------------|----------------|-----------------------------------------------------------|---------------------------------------------------|
|                             | Penambahan data KRS berhasil                                              |                                                |                                                                                           |                |                                                           | ×                                                 |
|                             |                                                                           |                                                |                                                                                           |                |                                                           | <b>EB Pilih Mata Kuliah</b><br><b>A</b> Cetak KRS |
| <b>NIM</b><br>Angkatan      | <b>Status Mahasiswa</b><br><b>Program Studi</b><br><b>Tahun Kurikulum</b> | 00120004<br>Aktif<br>Akuntansi<br>2017<br>2017 | Nama Mahasiswa<br><b>Fakultas</b><br><b>Kampus</b><br><b>Pembimbing</b><br>Semester / IPK |                | SEVIMA C<br>Fakultas Ekonomi<br>Pusat<br>Sevima<br>1/0.00 |                                                   |
| <b>Periode</b><br><b>No</b> | 2017/2018 Genap ▼<br>Kode                                                 | <b>Nama Mata Kuliah</b>                        | <b>Nama Kelas</b>                                                                         | <b>SKS</b>     | <b>Jadwal</b>                                             | Keterangan                                        |
| 1                           | 14322103                                                                  | <b>BAHASA INDONESIA</b>                        | A                                                                                         | $\overline{2}$ | Selasa, 14:40 s.d 15:30                                   | 會                                                 |
| $\overline{2}$              | 14322202                                                                  | <b>ENGLISH FOR ACCOUNTING</b>                  | A                                                                                         | $\overline{2}$ | Kamis, 08:00 s.d 08:50                                    | $\hat{\mathbf{B}}$                                |
| 3                           | 14322307                                                                  | BANK DAN LEMBAGA KEUANGAN                      | A                                                                                         | 3              | Kamis, 15:30 s.d 16:20                                    | 會                                                 |
|                             | 14322308                                                                  | <b>STATISTIK AKUNTANSI</b>                     | B                                                                                         | 3              | Senin, 14:40 s.d 15:30                                    | 音                                                 |
| <b>Total SKS</b>            |                                                                           |                                                |                                                                                           | 10             |                                                           |                                                   |
| <b>Batas SKS</b>            |                                                                           |                                                |                                                                                           | 24             |                                                           |                                                   |

*Gambar 6.8 Halaman KRS Berhasil Dilakukan*

- <span id="page-18-0"></span>8. Jika ingin menghapus data matakuliah yang telah diambil tekan tombol  $\Box$
- 9. Setelah proses KRS dilakukan oleh mahasiswa, selanjutnya dosen wali melakukan approve/ validasi KRS, jika sudah divalidasi KRS oleh dosen wali maka mahasiswa bisa melakukan cetak KRS, klik tombol **[Cetak KRS]**, seperti dibawah ini :

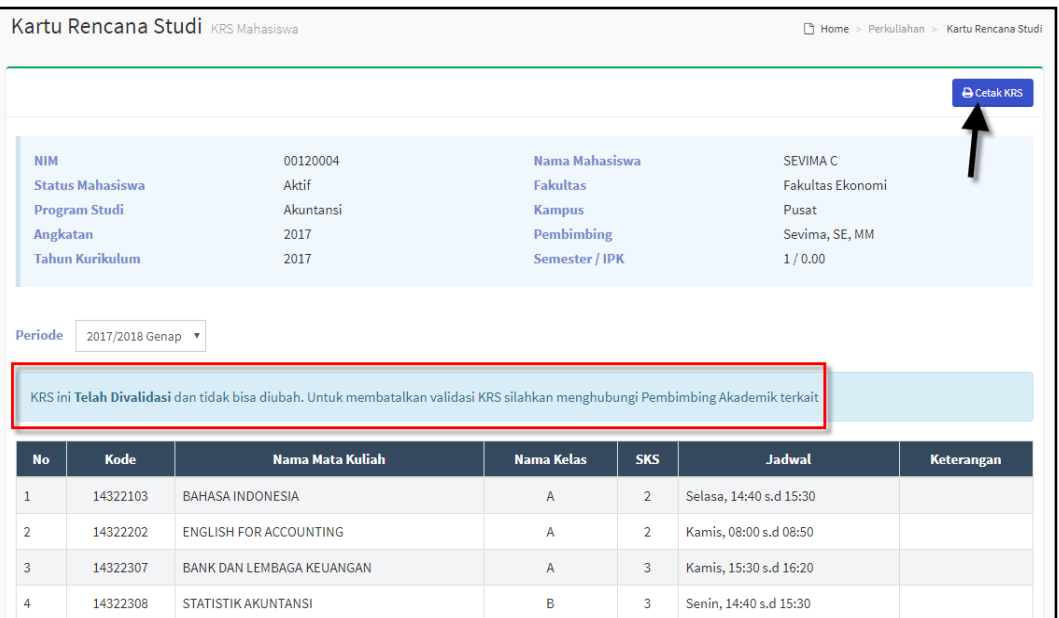

#### ROLE MAHASISWA

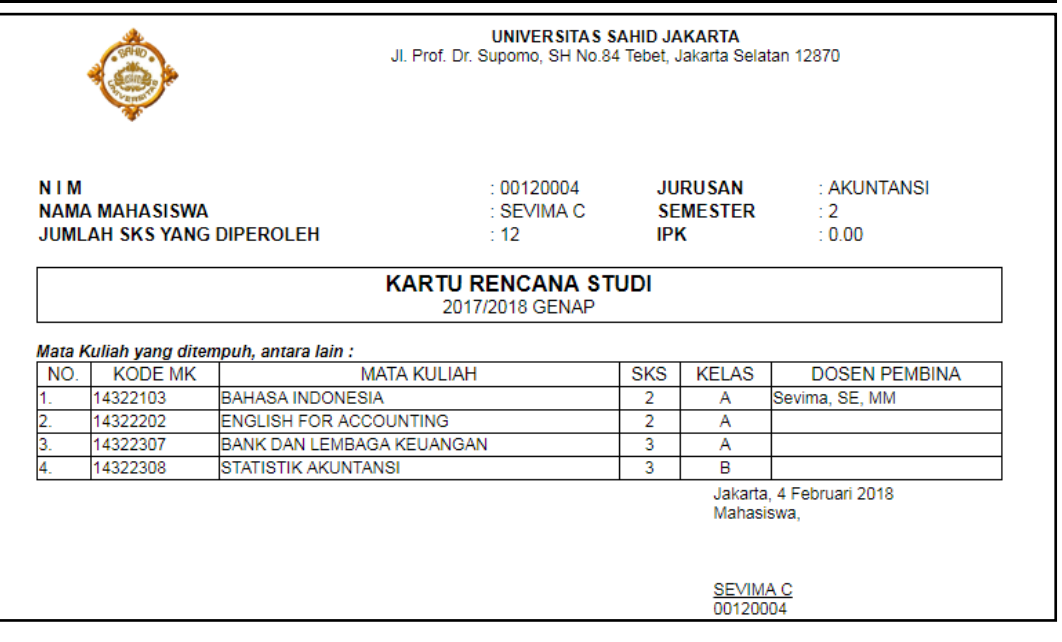

*Gambar 6.9 Halaman Cetak KRS*

#### <span id="page-19-1"></span><span id="page-19-0"></span>**6.3 Bagaimana Cara Melihat Jadwal Minggu Ini?**

Menu Jadwal minggu ini adalah fitur yang digunakan untuk menampilkan jadwal kuliah yang akan diikuti setiap minggu.

#### **Langkah – Langkah :**

### 1 Pilih menu **Perkuliahan** → **Jadwal Minggu Ini**

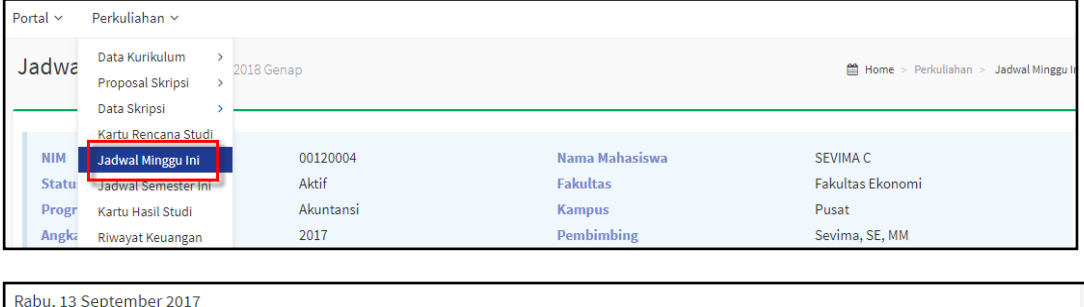

|                | <b>Mulai</b>                               | Selesai      | <b>Jenis</b> | <b>Kuliah</b>                                                  | <b>Materi</b> | <b>Ruang</b> |              | Pengajar             |    |  |
|----------------|--------------------------------------------|--------------|--------------|----------------------------------------------------------------|---------------|--------------|--------------|----------------------|----|--|
|                |                                            |              |              | Tidak ada jadwal kuliah pada hari ini                          |               |              |              |                      |    |  |
| $\overline{4}$ |                                            |              |              | m.                                                             |               |              |              |                      | ¥. |  |
|                |                                            |              |              |                                                                |               |              |              |                      |    |  |
| <b>Mulai</b>   | Kamis, 14 September 2017<br><b>Selesai</b> | <b>Jenis</b> |              | Kuliah                                                         |               | Materi       | <b>Ruang</b> | Pengajar             |    |  |
| 13:00          | 14:40                                      | Kuliah       |              | FS1B2008 - HUKUM TATA NEGARA (COBA1) Tanggal 14 September 2017 |               |              | <b>R01</b>   | <b>DJAMAN SATORI</b> |    |  |
|                |                                            |              |              |                                                                |               |              |              |                      |    |  |

*Gambar 6.10 Halaman Jadwal Minggu Ini*

<span id="page-19-2"></span>2. Pada halaman diatas mahasiswa bisa melihat jadwal perkuliahan untuk 1 minggu kedepan.

#### <span id="page-20-0"></span>**6.4 Bagaimana Cara Melihat Jadwal Semester Ini?**

Menu Jadwal semester ini adalah fitur yang digunakan untuk menampilkan jadwal kuliah yang akan diikuti selama satu semester.

#### **Langkah – Langkah :**

1. Pilih menu **Perkuliahan** → **Jadwal Semester Ini**

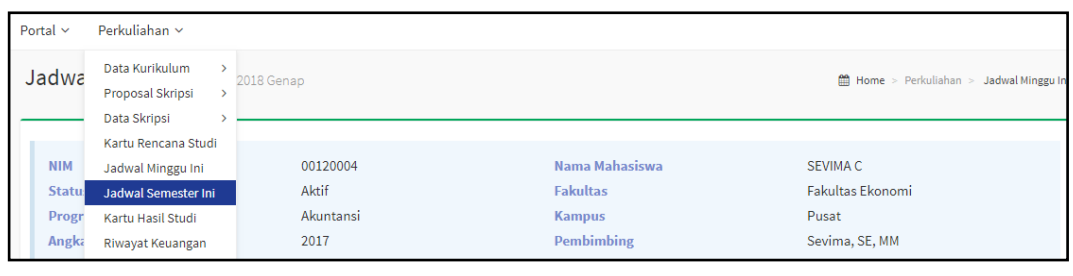

|                |                                  | Jadwal Semester Ini 2017/2018 Genap |                   |                |              |                                                              | 龠                       |              | Home > Perkuliahan > Jadwal Semester Ini |
|----------------|----------------------------------|-------------------------------------|-------------------|----------------|--------------|--------------------------------------------------------------|-------------------------|--------------|------------------------------------------|
| <b>NIM</b>     |                                  |                                     | 00120004          |                |              | Nama Mahasiswa                                               | SEVIMA C                |              |                                          |
|                | <b>Status Mahasiswa</b>          |                                     | Aktif             |                |              | <b>Fakultas</b>                                              | Fakultas Ekonomi        |              |                                          |
|                | <b>Program Studi</b><br>Angkatan |                                     | Akuntansi<br>2017 |                |              | <b>Kampus</b><br><b>Pembimbing</b>                           | Pusat<br>Sevima, SE, MM |              |                                          |
|                | <b>Tahun Kurikulum</b>           |                                     | 2017              |                |              | Semester / IPK                                               | 1/0.00                  |              |                                          |
| <b>No</b>      | Hari                             | <b>Tanggal</b>                      | <b>Mulai</b>      | <b>Selesai</b> | <b>Jenis</b> | matakuliah pada tanggal tersebut<br><b>Kelas Mata Kuliah</b> | <b>Materi</b>           | <b>Ruang</b> | <b>Kesan</b>                             |
| 1              | Kamis                            | 1 Feb 2018                          | 15:30             | 16:20          | Kuliah       | <b>BANK DAN LEMBAGA KEUANGAN - A</b>                         |                         | 04           |                                          |
| $\overline{2}$ | Minggu                           | 4 Feb 2018                          | 14:40             | 15:30          | Kuliah       | <b>BAHASA INDONESIA - A</b>                                  | tes                     | 01           |                                          |
| 3              | Kamis                            | 8 Feb 2018                          | 15:30             | 16:20          | Kuliah       | <b>BANK DAN LEMBAGA KEUANGAN - A</b>                         |                         | 04           |                                          |
| 4              | Senin                            | 12 Feb 2018                         | 14:40             | 15:30          | Kuliah       | <b>BAHASA INDONESIA - A</b>                                  | tes                     | 01           |                                          |
| 5              | Kamis                            | 15 Feb 2018                         | 14:40             | 15:30          | Kuliah       | <b>BAHASA INDONESIA - A</b>                                  | tes                     | 01           |                                          |

*Gambar 6.11 Halaman Jadwal Semester Ini*

<span id="page-20-2"></span>2. Pada halaman diatas mahasiswa bisa melihat jadwal perkuliahan untuk 1 semester kedepan.

#### <span id="page-20-1"></span>**6.5 Bagaimana Cara Melihat Kartu Hasil Studi?**

Pada halaman ini mahasiswa bisa melihat nilai setiap matakuliah yang diambil setiap periode semester, serta mengetahui nilai IPS pada semester tersebut.

#### **Langkah – Langkah :**

1. Pilih menu **Perkuliahan** → **Kartu Hasil Studi**

### ROLE MAHASISWA

| Portal $\sim$                       | Perkuliahan v                                                                                       |                                                |                                                                                           |                |                                                                   |                                        |
|-------------------------------------|----------------------------------------------------------------------------------------------------|------------------------------------------------|-------------------------------------------------------------------------------------------|----------------|-------------------------------------------------------------------|----------------------------------------|
| Kartu                               | Data Kurikulum<br>$\mathbf{r}$<br>Proposal Skripsi<br>$\mathbf{z}$<br>Data Skripsi<br>$\rightarrow$ | hasiswa                                        |                                                                                           |                |                                                                   | Home > Perkuliahan > Kartu Hasil Studi |
|                                     | Kartu Rencana Studi<br>Jadwal Minggu Ini<br>Jadwal Semester Ini                                     |                                                |                                                                                           |                |                                                                   | <b>A</b> Cetak KHS                     |
| <b>NIM</b><br><b>Statu</b><br>Progr | Kartu Hasil Studi<br>Riwayat Keuangan<br>Kemajuan Belajar                                           | 00120004<br>Aktif<br>Akuntansi                 | Nama Mahasiswa<br><b>Fakultas</b><br><b>Kampus</b>                                        |                | <b>SEVIMA C</b><br>Fakultas Ekonomi<br>Pusat                      |                                        |
|                                     | Kartu Hasil Studi KHS Mahasiswa                                                                     |                                                |                                                                                           |                |                                                                   | Home > Perkuliahan > Kartu Hasil Studi |
|                                     |                                                                                                    |                                                |                                                                                           |                |                                                                   | <b>A</b> Cetak KHS                     |
| <b>NIM</b><br>Angkatan              | <b>Status Mahasiswa</b><br><b>Program Studi</b><br><b>Tahun Kurikulum</b>                           | 00120004<br>Aktif<br>Akuntansi<br>2017<br>2017 | Nama Mahasiswa<br><b>Fakultas</b><br><b>Kampus</b><br><b>Pembimbing</b><br>Semester / IPK |                | SEVIMA C<br>Fakultas Ekonomi<br>Pusat<br>Sevima, SE, MM<br>1/3.00 |                                        |
| <b>Periode</b>                      | 2017/2018 Genap ▼                                                                                   |                                                |                                                                                           |                |                                                                   |                                        |
| <b>No</b>                           | <b>Kode</b>                                                                                         |                                                | Nama Mata Kuliah                                                                          | <b>SKS</b>     | <b>Nilai</b>                                                      | <b>Keterangan</b>                      |
| $\mathbf{1}$                        | 14322103                                                                                            | <b>BAHASA INDONESIA</b>                        |                                                                                           | $\overline{2}$ | $\mathsf{C}$                                                      |                                        |
| $\overline{2}$                      | 14322202                                                                                            | <b>ENGLISH FOR ACCOUNTING</b>                  |                                                                                           | $\overline{2}$ | $\overline{A}$                                                    |                                        |
| 3                                   | 14322307                                                                                            | BANK DAN LEMBAGA KEUANGAN                      |                                                                                           | 3              | B                                                                 |                                        |
| 4                                   | 14322308                                                                                            | <b>STATISTIK AKUNTANSI</b>                     |                                                                                           | 3              | B                                                                 |                                        |
| <b>Total SKS</b>                    |                                                                                                    |                                                |                                                                                           | 10             |                                                                   |                                        |
|                                     | <b>Indeks Prestasi Semester</b>                                                                     |                                                |                                                                                           | 3.00           |                                                                   |                                        |

*Gambar 6.12 Halaman Lihat Nilai KHS*

#### <span id="page-21-0"></span>2. Untuk cetak KHS tekan tombol **[Cetak KHS]**.

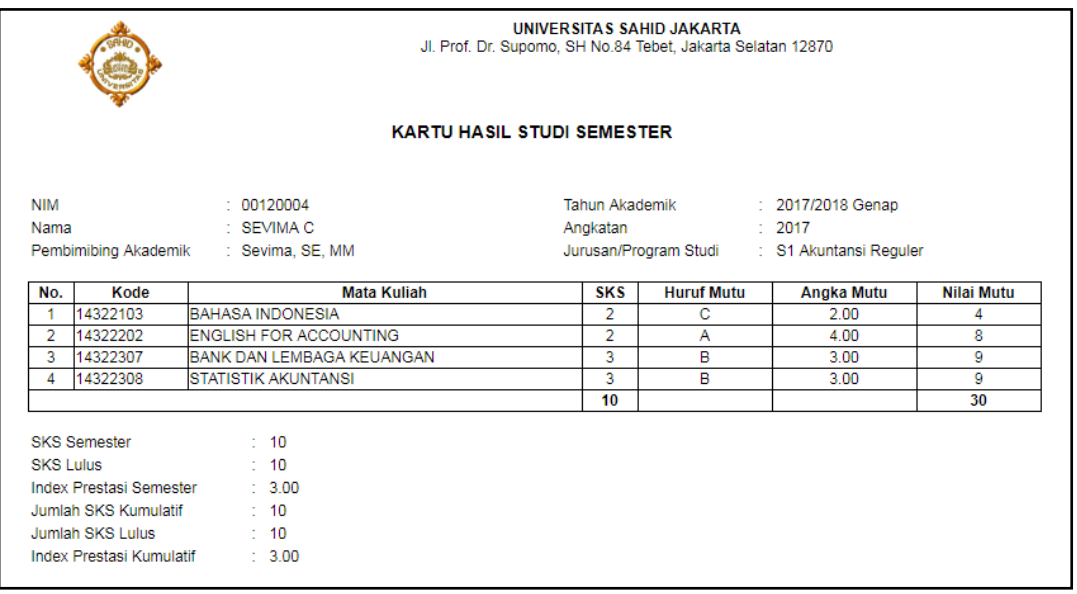

<span id="page-21-1"></span>*Gambar 6.13 Halaman Report Cetak Nilai KHS*

### <span id="page-22-0"></span>**6.6 Bagaimana Cara Melihat Riwayat Keuangan Mahasiswa & Generate Kode Virtual Account?**

Menu Riwayat Keuangan adalah menu yang digunakan untuk menampilkan daftar tagihan mahasiswa yaitu tagihan mahasiswa yang belum dibayar, proses generate kode virtual account untuk pembayaran sevimapay, dan tagihan mahasiswa yang sudah terbayar (lunas).

#### **Langkah – Langkah :**

1. Pilih menu **Perkuliahan** → **Riwayat Keuangan**

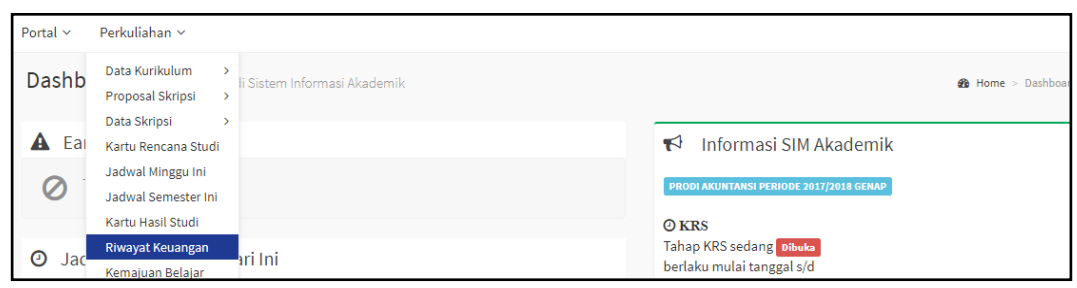

2. Untuk melihat total nominal tagihan keseluruhan mahasiswa dan daftar tagihan yang belum dibayar mahasiswa klik tab **Tagihan Yang Dapat Dibayar.**

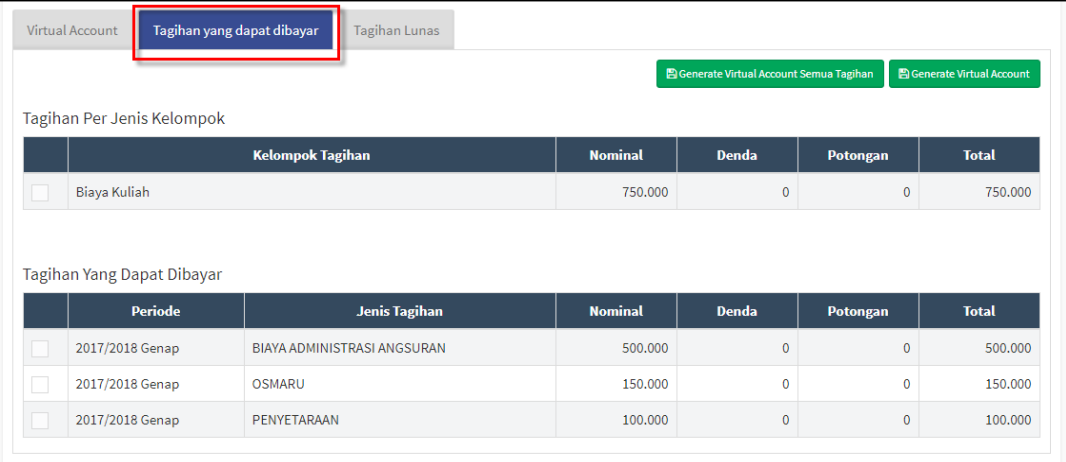

*Gambar 6.14 Halaman Daftar Tagihan Yang Dapat Dibayar*

<span id="page-22-1"></span>3. Untuk melakukan generate kode virtual account yaitu dengan mencentang tagihan yang akan dibayar kemudian klik tombol **[Generate Virtual Account]** selanjutnya akan tampil kode VA pada tab Virtual Account.

#### ROLE MAHASISWA

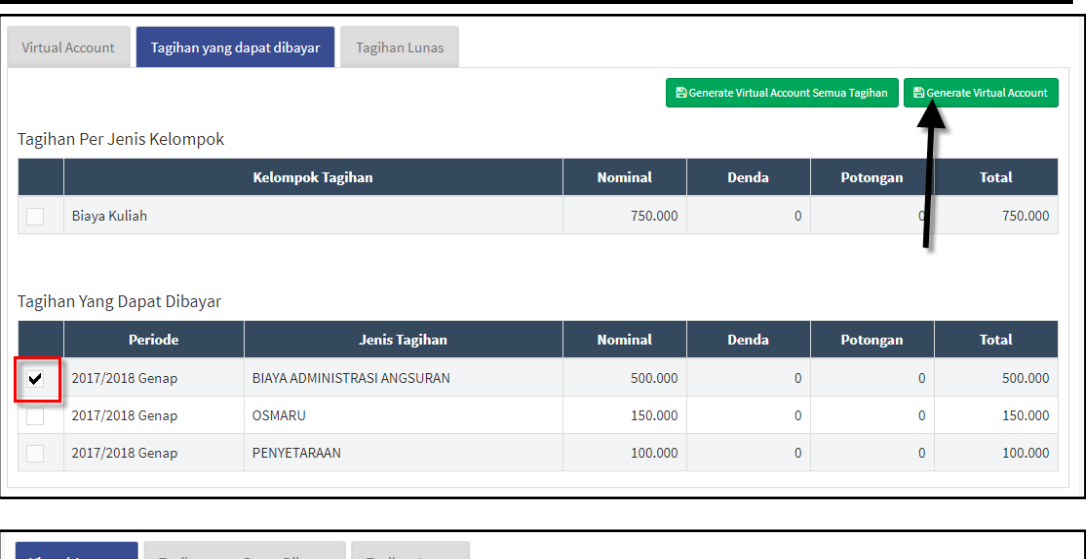

| Virtual Account | Tagihan yang Dapat Dibayar | <b>Tagihan Lunas</b> |                                                                                                    |                      |
|-----------------|----------------------------|----------------------|----------------------------------------------------------------------------------------------------|----------------------|
|                 |                            |                      | Berikut ini adalah data tagihan Virtual Account yang bisa anda bayar. Silahkan transfer ke bank yang bersangkutan sebelum batas pembayaran. |                      |
|                 |                            |                      |                                                                                                    |                      |
|                 |                            |                      |                                                                                                    |                      |
| <b>Bank</b>     | Kode VA                    | <b>Atas Nama</b>     | <b>Batas Pembayaran</b>                                                                                                    | <b>Total Tagihan</b> |

*Gambar 6.15 Proses Generate Kode Virtual Account*

- <span id="page-23-0"></span>4. Setelah mendapatkan kode VA selanjutnya lakukan pembayaran dengan proses transfer ke BNI dengan memasukkan kode VA pada nomor rekening tujuan (pembayaran bisa dilakukan lewat ATM, mobile banking, e-banking, maupun teller).
- 5. Sedangkan untuk melihat daftar tagihan yang sudah lunas klik tab **Tagihan Lunas.**

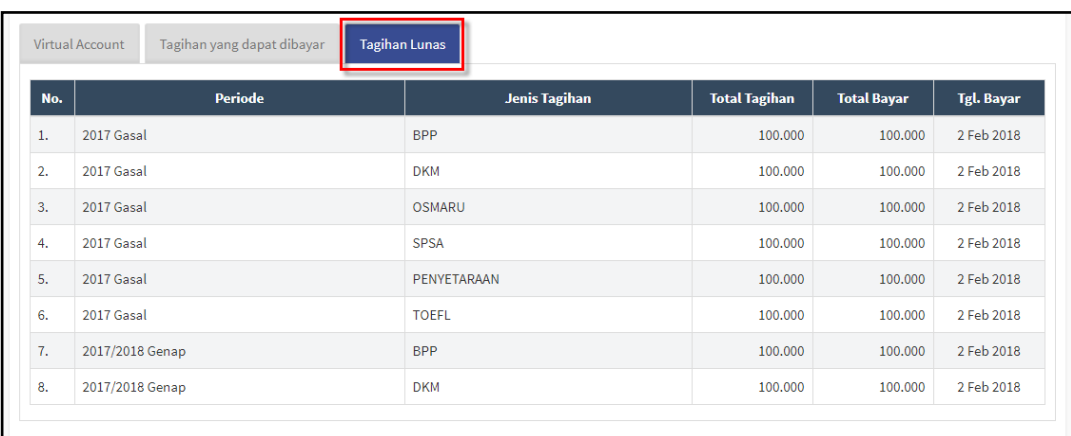

<span id="page-23-1"></span>*Gambar 6.16 Halaman daftar Tagihan Yang Sudah Lunas*

#### <span id="page-24-0"></span>**6.7 Bagaimana Cara Melihat Kemajuan Belajar Mahasiswa?**

Menu kemajuan belajar mahasiswa adalah menu yang digunakan untuk menampilkan kemajuan belajar mahasiswa selama mengikuti perkuliahan.

#### **Langkah – Langkah :**

1. Pilih menu **Perkuliahan** → **Kemajuan Belajar**

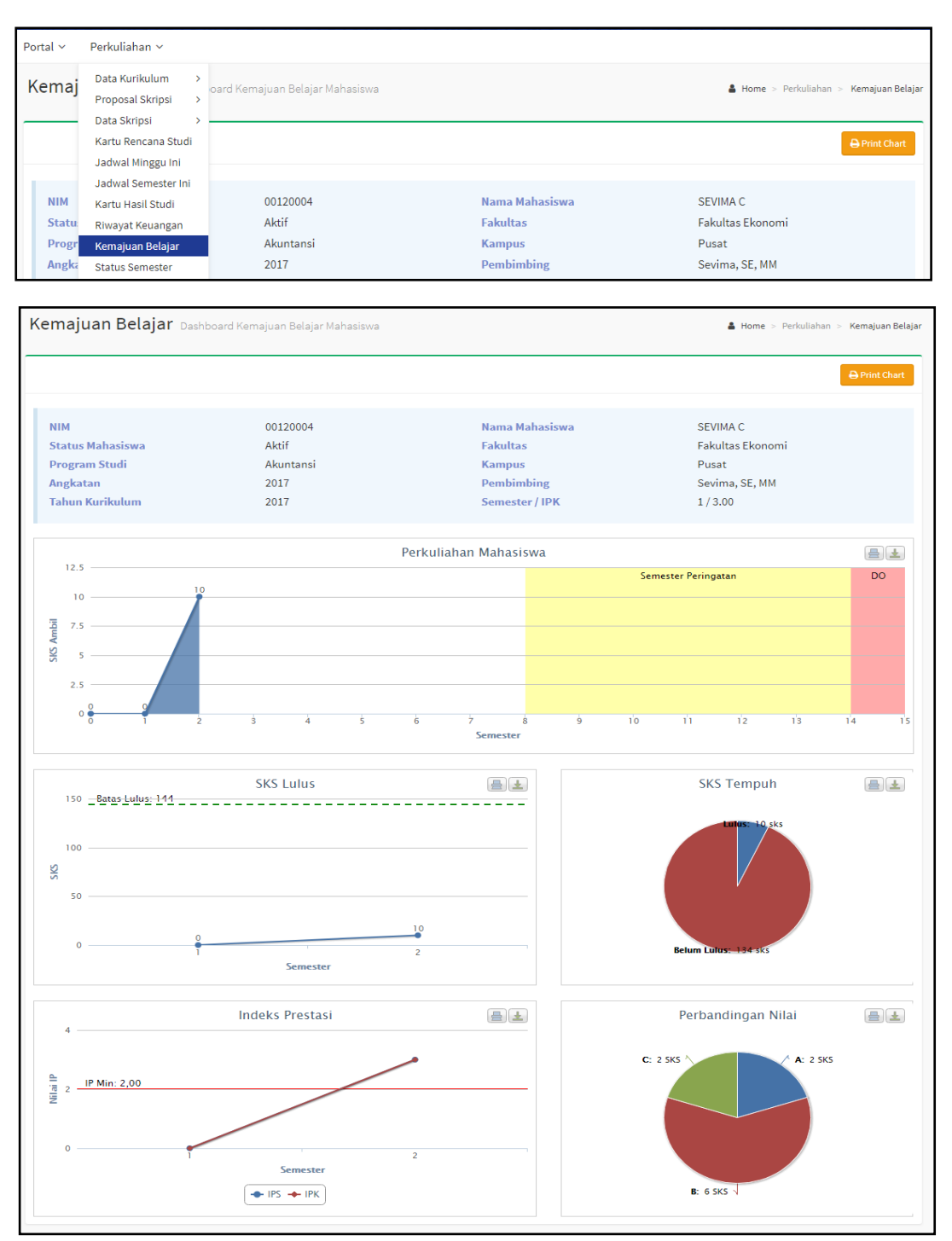

<span id="page-24-1"></span>*Gambar 6.17 Halaman Kemajuan Belajar Mahasiswa*

2. Pada masing-masing grafik klik  $\Box$  untuk cetak dan download grafik.

#### <span id="page-25-0"></span>**6.8 Bagaimana Cara Melihat Daftar Status Semester Mahasiswa?**

Menu status semester adalah menu yang digunakan untuk menampilkan status semester mahasiswa, SKS dan nilai IPS per semester serta SKS total dan nilai IPK mahasiswa.

#### **Langkah – Langkah :**

#### 1. Pilih menu **Perkuliahan** → **Status Semester**

| Portal $\sim$                                                 | Perkuliahan ~                                                                                                    |                    |                                                |              |              |                                                                         |                  |            |                                                                          |                                        |
|---------------------------------------------------------------|----------------------------------------------------------------------------------------------------|--------------------|------------------------------------------------|--------------|--------------|-------------------------------------------------------------------------|------------------|------------|--------------------------------------------------------------------------|----------------------------------------|
| <b>Status</b>                                                 | Data Kurikulum<br>$\rightarrow$<br>Proposal Skripsi<br>$\mathbf{\bar{}}$<br>Data Skripsi<br>$\rightarrow$                                              | Semester Mahasiswa |                                                |              |              |                                                                         |                  |            |                                                                          | A Home > Perkuliahan > Status Semester |
| <b>NIM</b><br><b>Statu:</b><br>Progr<br>Angka<br><b>Tahur</b> | Kartu Rencana Studi<br>Jadwal Minggu Ini<br>Jadwal Semester Ini<br>Kartu Hasil Studi<br>Riwayat Keuangan<br>Kemajuan Belajar<br><b>Status Semester</b> |                    | 00120004<br>Aktif<br>Akuntansi<br>2017<br>2017 |              |              | <b>Fakultas</b><br><b>Kampus</b><br><b>Pembimbing</b><br>Semester / IPK | Nama Mahasiswa   |            | <b>SEVIMA C</b><br>Fakultas Ekonomi<br>Pusat<br>Sevima, SE, MM<br>1/3.00 |                                        |
|                                                               | Status Semester Data per Semester Mahasiswa                                                                                                    |                    |                                                |              |              |                                                                         |                  |            |                                                                          | A Home > Perkuliahan > Status Semester |
|                                                               |                                                                                                    |                    |                                                |              |              |                                                                         |                  |            |                                                                          |                                        |
| <b>NIM</b><br>Angkatan                                        | <b>Status Mahasiswa</b><br><b>Program Studi</b><br><b>Tahun Kurikulum</b>                                                                              |                    | 00120004<br>Aktif<br>Akuntansi<br>2017<br>2017 |              |              | <b>Fakultas</b><br><b>Kampus</b><br><b>Pembimbing</b><br>Semester / IPK | Nama Mahasiswa   |            | SEVIMA C<br>Fakultas Ekonomi<br>Pusat<br>Sevima, SE, MM<br>1/3.00        |                                        |
| <b>No</b>                                                     | <b>Periode</b>                                                                                                    | Smt                | <b>Status</b>                                  | <b>Cekal</b> | <b>SKS</b>   | <b>IPS</b>                                                              | <b>Ttl.SKS</b>   | <b>IPK</b> | <b>Pembimbing Akademik</b>                                               | <b>Aksi</b>                            |
| 1                                                             | 2017 Gasal                                                                                                    | $\mathbf{1}$       | Non Aktif                                      |              | $\mathbf{0}$ | 0.00                                                                    | $\mathbf{0}$     | 0.00       | Sevima 2                                                                 | Q∤€                                    |
| $\overline{2}$                                                | 2017/2018 Genap                                                                                                    | $\overline{2}$     | Aktif                                          |              | 10           | 3.00                                                                    | 10 <sup>10</sup> | 3.00       | Sevima, SE, MM                                                           | $Q \times B$                           |

*Gambar 6.18 Halaman Daftar Status Semester Mahasiswa*

#### <span id="page-25-2"></span><span id="page-25-1"></span>**6.9 Bagaimana Cara Melihat Nilai Transkrip Mahasiswa?**

Menu transkrip adalah menu yang digunakan untuk menampilkan nilai transkrip mahasiswa.

#### **Langkah – Langkah :**

1. Pilih menu Perkuliahan → Transkrip

ROLE MAHASISWA

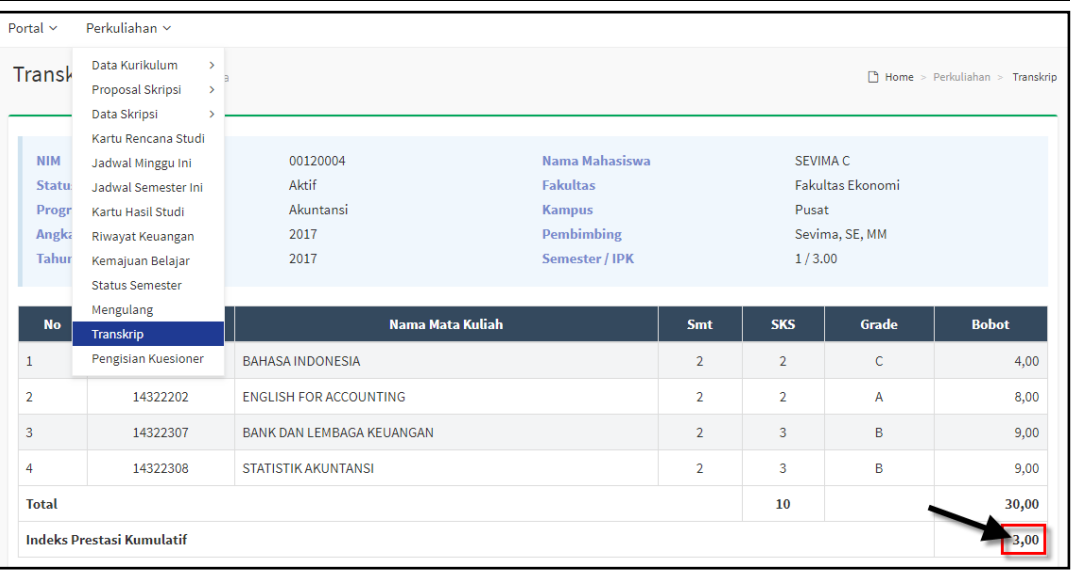

*Gambar 6.19 Halaman Nilai Transkrip*

#### <span id="page-26-1"></span><span id="page-26-0"></span>**6.10 Bagaimana Cara Mengisi Kuesioner?**

Proses pengisian kuesioner dilakukan sebagai syarat mahasiswa bisa cetak kartu ujian UAS.

#### **Langkah – Langkah :**

1. Pilih menu **Perkuliahan** → **Pengisian Kuesioner**

| Kembali ke Daftar<br><b>NIM</b><br>Nama Mahasiswa<br>00120004<br>SEVIMA C<br><b>Status Mahasiswa</b><br>Aktif<br><b>Fakultas</b><br>Fakultas Ekonomi<br>Akuntansi<br><b>Program Studi</b><br><b>Kampus</b><br>Pusat<br>Angkatan<br><b>Pembimbing</b><br>Sevima, SE, MM<br>2017<br><b>Tahun Kurikulum</b><br>Semester / IPK<br>2017<br>1/3.00<br><b>Periode</b><br>2017/2018 Genap v<br><b>Diisi</b><br><b>Valid</b><br>Kode<br><b>Nama Mata Kuliah</b><br><b>No</b><br><b>Dosen</b><br>10001 - Sevima, SE, MM<br>14322103<br><b>BAHASA INDONESIA</b><br>1<br>$\overline{2}$<br>10001 - Sevima, SE, MM<br>14322307<br>BANK DAN LEMBAGA KEUANGAN<br>$\overline{\mathbf{3}}$<br>14322202<br><b>ENGLISH FOR ACCOUNTING</b><br>10001 - Sevima, SE, MM |   | Kuesioner Kuesioner Perkuliahan Mahasiswa |                            |                        | Home > Perkuliahan > Pengisian Kuesioner |               |
|----------------------------------------------------------------------------------------------------|---|-------------------------------------------|----------------------------|------------------------|------------------------------------------|---------------|
|                                                                                                    |   |                                           |                            |                        |                                          |               |
|                                                                                                    |   |                                           |                            |                        |                                          |               |
|                                                                                                    |   |                                           |                            |                        |                                          |               |
|                                                                                                    |   |                                           |                            |                        |                                          | <b>Detail</b> |
|                                                                                                    |   |                                           |                            |                        |                                          |               |
|                                                                                                    |   |                                           |                            |                        |                                          |               |
|                                                                                                    | 4 | 14322308                                  | <b>STATISTIK AKUNTANSI</b> | 10001 - Sevima, SE, MM |                                          |               |

*Gambar 6.20 Halaman Kuesioner Perkuliahan Mahasiswa*

<span id="page-26-2"></span>2. Pilih periode dan klik tombol **4** pada masing- masing matakuliah, maka akan tampil form pengisian kuesioner, lakukan pengisian kuesioner dengan menjawab

pertanyaan yang menurut Anda benar (nomor 1) dan klik tombol **[Simpan]** (nomor 2)**.**

3. Selanjutnya untuk proses validasi kuesioner bisa dengan centang check box yang tersedia (nomor 3) dan klik tombol **[Simpan]**, seperti contoh dibawah ini :

|                | <b>Kuesioner</b> Isian Kuesioner      |                                                            |                   |                                      |                                                             | $\blacksquare$ Home > Perkuliahan > Pengisian Kuesioner > Kuesioner |                              |
|----------------|---------------------------------------|------------------------------------------------------------|-------------------|--------------------------------------|-------------------------------------------------------------|---------------------------------------------------------------------|------------------------------|
|                |                                       |                                                            |                   |                                      |                                                             | Kembali ke Daftar                                                   | <b>Pa</b> Simpan             |
| <b>NIM</b>     | Nama Mahasiswa                        | 00120004<br>SEVIMA C                                       |                   | <b>Periode</b><br><b>Mata Kuliah</b> | 2017/2018 Genap<br>14322307 - BANK DAN LEMBAGA KEUANGAN (A) |                                                                     |                              |
|                | <b>Program Studi</b>                  | Akuntansi                                                  |                   | <b>Dosen Pengajar</b>                | 10001 - Sevima, SE, MM                                      |                                                                     |                              |
| <b>No</b>      |                                       | Jawaban dibawah telah valid dan tidak perlu diubah lagi    | <b>Pertanyaan</b> |                                      | <b>Sangat</b><br><b>Benar</b>                               | <b>Benar</b>                                                        | <b>Tidak</b><br><b>Benar</b> |
| $\mathbf{1}$   |                                       | Apakah dosen memberikan materi sesuai dengan kurikulum?    |                   |                                      | ٠                                                           |                                                                     |                              |
| $\overline{2}$ |                                       | Apakah proses pembelajaran mudah untuk dipahami?           |                   |                                      |                                                             |                                                                     |                              |
| 3              | Dosen sering tidak mengajar di kelas? |                                                            |                   |                                      |                                                             | ٠                                                                   |                              |
|                |                                       | V 2 Jawaban diatas telah valid dan tidak perlu diubah lagi |                   |                                      |                                                             |                                                                     | <b>A</b> Simpan              |

*Gambar 6.21 Halaman Proses Pengisian Kuesioner* 

<span id="page-27-1"></span>4. Ulangi lagi untuk pengisian kuesioner pada matakuliah yang lain sampai semua kuesioner matakuliah terisi dan tervalidasi.

|                             | Kuesioner Kuesioner Perkuliahan Mahasiswa                                 |                                                |                                                                         |                        |                                               |                  |              | Home > Perkuliahan > Pengisian Kuesioner |
|-----------------------------|---------------------------------------------------------------------------|------------------------------------------------|-------------------------------------------------------------------------|------------------------|-----------------------------------------------|------------------|--------------|------------------------------------------|
|                             |                                                                           |                                                |                                                                         |                        |                                               |                  |              | ≮ Kembali ke Daftar                      |
| <b>NIM</b><br>Angkatan      | <b>Status Mahasiswa</b><br><b>Program Studi</b><br><b>Tahun Kurikulum</b> | 00120004<br>Aktif<br>Akuntansi<br>2017<br>2017 | <b>Fakultas</b><br><b>Kampus</b><br><b>Pembimbing</b><br>Semester / IPK | Nama Mahasiswa         | SEVIMA C<br>Pusat<br>Sevima, SE, MM<br>1/3.00 | Fakultas Ekonomi |              |                                          |
| <b>Periode</b><br><b>No</b> | 2017/2018 Genap ▼<br>Kode                                                 | Nama Mata Kuliah                               |                                                                         | <b>Dosen</b>           |                                               | <b>Diisi</b>     | <b>Valid</b> | <b>Detail</b>                            |
|                             | 14322103                                                                  | <b>BAHASA INDONESIA</b>                        |                                                                         | 10001 - Sevima, SE, MM |                                               |                  | ◡            | $\mathcal{L}$                            |
| $\overline{2}$              | 14322307                                                                  | <b>BANK DAN LEMBAGA KEUANGAN</b>               |                                                                         | 10001 - Sevima, SE, MM |                                               | v                | ✓            | $\overline{\mathscr{E}}$                 |
| 3                           | 14322202                                                                  | <b>ENGLISH FOR ACCOUNTING</b>                  |                                                                         | 10001 - Sevima, SE, MM |                                               | ◡                | ✓            |                                          |
| 4                           | 14322308                                                                  | <b>STATISTIK AKUNTANSI</b>                     |                                                                         | 10001 - Sevima, SE, MM |                                               |                  |              |                                          |

*Gambar 6.22 Halaman Kuesioner Terisi & Tervalidasi*

#### <span id="page-27-2"></span><span id="page-27-0"></span>**6.11 Bagaimana Cara Melakukan Cetak Kartu Ujian (UTS/ UAS)?**

Syarat mahasiswa cetak kartu ujian UTS adalah melunasi tagihan UTS, sedangkan untuk syarat cetak kartu ujian UAS adalah mahasiswa harus mengisi kuesioner kinerja dosen terlebih dahulu.

#### **Langkah – Langkah :**

- 1. Pilih menu **Perkuliahan** → **Cetak Kartu Ujian**
- 2. Pilih **Periode** dan **Jenis Ujian (UTS/ UAS)**
- 3. Mahasiswa yang belum melunasi tagihan UTS tidak bisa melakukan cetak kartu ujian UTS karena tombol cetak kartu ujian tidak aktif, seperti contoh dibawah ini:

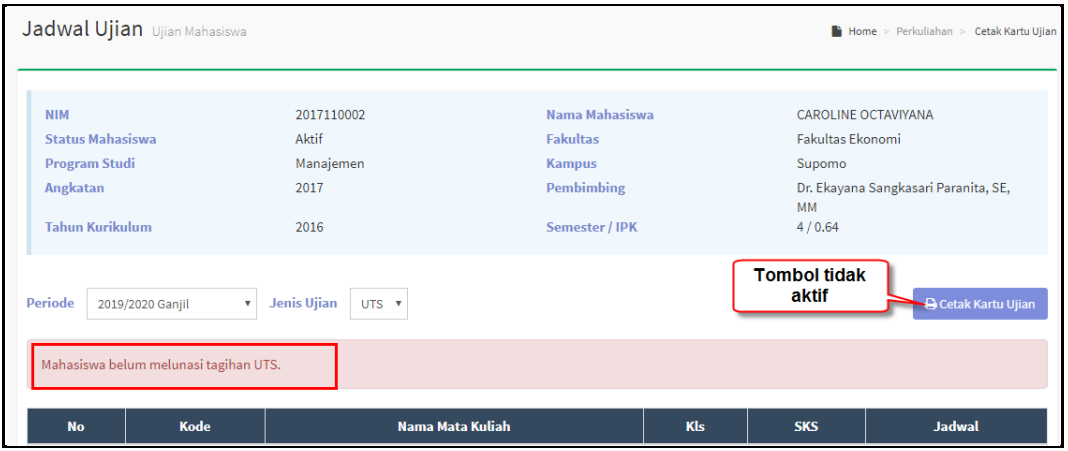

*Gambar 6.23 Halaman Cetak Kartu UTS (Belum Lunas Tagihan UTS)*

<span id="page-28-0"></span>4. Sedangkan untuk mahasiswa yang sudah melunasi tagihan UTS/ UAS maka tombol cetak kartu ujian akan aktif, sehingga mahasiswa bisa melakukan cetak kartu ujian (UTS/ UAS), seperti contoh dibawah ini:

|                             | Jadwal Ujian Ujian Mahasiswa                                                      |                                         |                   |             |                | Home > Perkuliahan > Cetak Kartu Ujian      |
|-----------------------------|-----------------------------------------------------------------------------------|-----------------------------------------|-------------------|-------------|----------------|---------------------------------------------|
|                             |                                                                                   |                                         |                   |             |                |                                             |
| <b>NIM</b>                  |                                                                                   | 00120005                                | Nama Mahasiswa    |             | <b>SEVIMAD</b> |                                             |
| <b>Status Mahasiswa</b>     |                                                                                   | Aktif                                   | <b>Fakultas</b>   |             |                | Fakultas Ekonomi                            |
| <b>Program Studi</b>        |                                                                                   | Akuntansi                               | <b>Kampus</b>     |             | Pusat          |                                             |
| Angkatan                    |                                                                                   | 2017                                    | <b>Pembimbing</b> |             | Sam            |                                             |
| <b>Tahun Kurikulum</b>      |                                                                                   | 2017                                    | Semester / IPK    |             | 3/2.50         |                                             |
| <b>Periode</b><br><b>No</b> | <b>Jenis Ujian</b><br>2018/2019 Gasal<br>$\boldsymbol{\mathrm{v}}$<br><b>Kode</b> | UTS <b>v</b><br><b>Nama Mata Kuliah</b> |                   | Kls         | <b>SKS</b>     | <b>G</b> Cetak Kartu Ujian<br><b>Jadwal</b> |
| 1                           | 14321101                                                                          | PENDIDIKAN AGAMA                        |                   | KLA01       | $\overline{2}$ | 16 April 2018<br>$08:00 - 09:00$<br>@01     |
| $\overline{2}$              | 14321101                                                                          | PENDIDIKAN AGAMA                        |                   | <b>KLSB</b> | $\overline{2}$ | 7 Maret 2019<br>$09:00 - 12:00$<br>@05      |
| 3                           | IA2017                                                                            | <b>ILMU AKUNTANSI</b>                   |                   | <b>KLSA</b> | 3              | 3 Maret 2019<br>$08:00 - 09:01$<br>@01      |

<span id="page-28-1"></span>*Gambar 6.24 Halaman Cetak Kartu UTS (Lunas Tagihan UTS)*

#### ROLE MAHASISWA

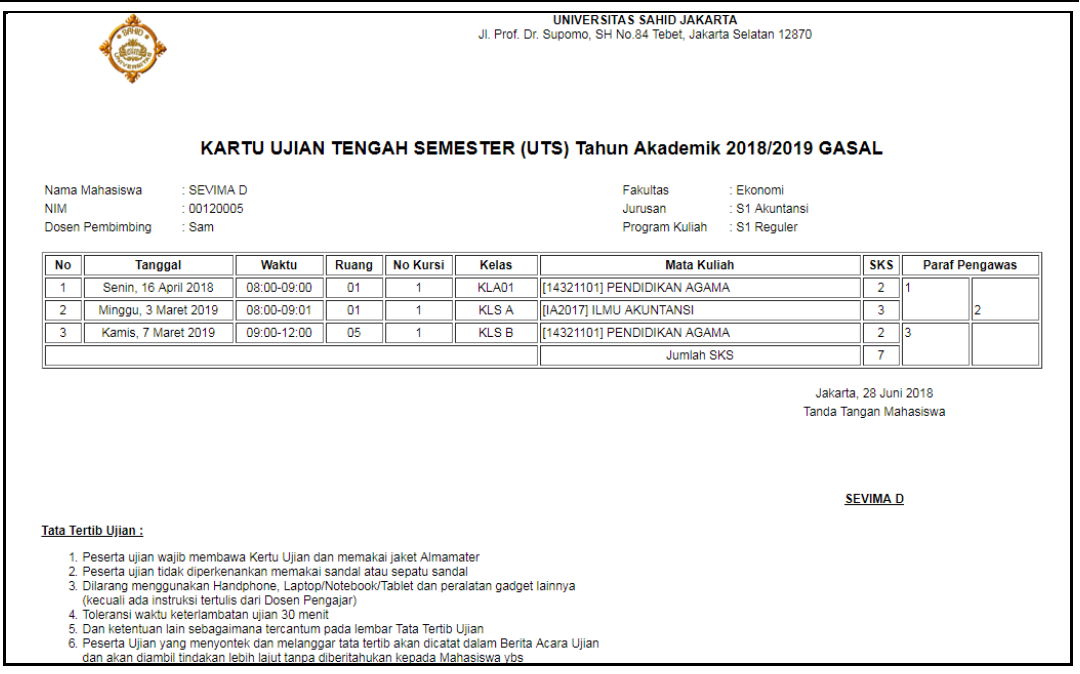

*Gambar 6.25 Halaman Cetak Kartu UTS*

<span id="page-29-0"></span>5. Bagi mahasiswa yang belum mengisi kuesioner kinerja dosen maka proses cetak kartu ujian UAS tidak bisa dilakukan karena tombol cetak kartu ujian tidak aktif, seperti contoh dibawah ini:

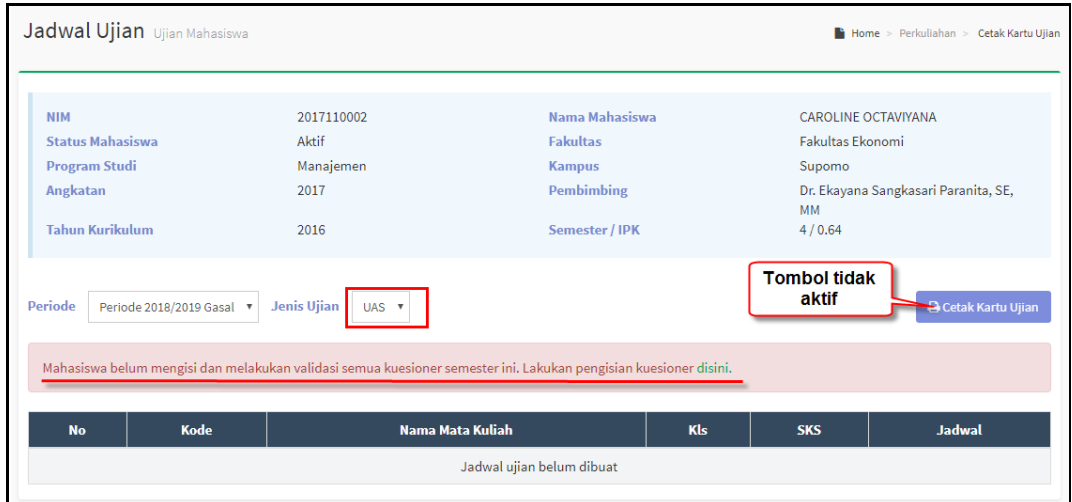

*Gambar 6.26 Halaman Cetak Kartu UAS (Belum Isi Kuesioner)*

<span id="page-29-1"></span>6. Sedangkan untuk mahasiswa yang sudah melakukan pengisian kuesioner maka mahasiswa bisa melakukan cetak kartu ujian UAS.

#### ROLE MAHASISWA

#### <span id="page-30-0"></span>**7 Skripsi**

#### <span id="page-30-1"></span>**7.1 Bagaimana Cara Mengajukan Judul Proposal Skrispi?**

Mahasiswa yang bisa mengajukan judul proposal skripsi adalah mahasiswa yang telah mengambil KRS matakuliah skripsi/ tugas akhir.

#### **Langkah – Langkah :**

1. Pilih menu **Perkuliahan** → **Proposal Skripsi** → **Data Proposal**

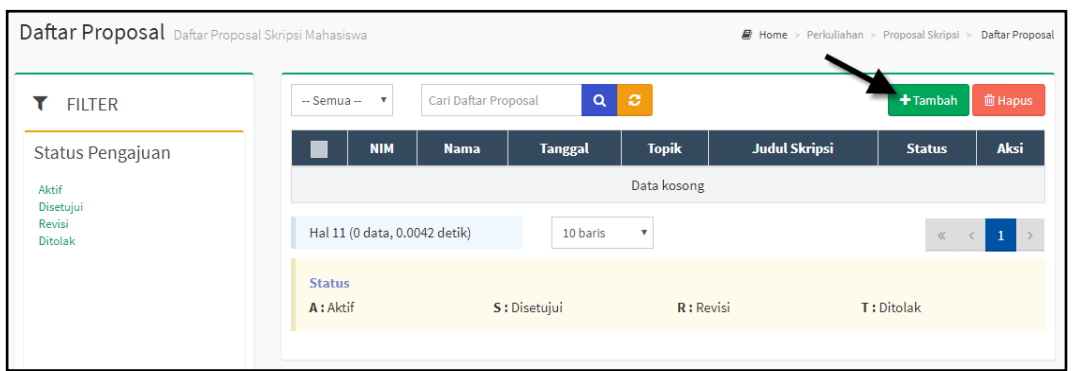

*Gambar 7.1 Halaman Tambah Pengajuan Proposal Skripsi*

<span id="page-30-2"></span>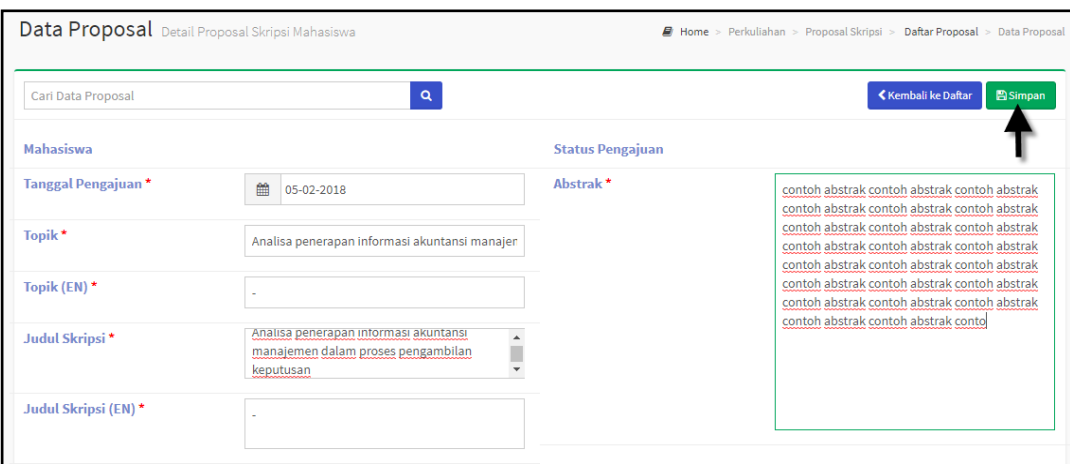

*Gambar 7.2 Halaman Form Pengajuan Proposal Skripsi*

<span id="page-30-3"></span>2. Untuk melihat detail matakuliah di daftar kurikulum prodi klik tombol  $\blacktriangleright$ , maka akan tampil data detail matakuliah, seperti berikut :

| Cari Data Proposal        |                           | Q                                                                                        | <b>≮</b> Kembali ke Daftar | $+$ Tambah baru<br>$P$ Edit<br><b>自Hapus</b>                                                   |  |  |
|---------------------------|---------------------------|------------------------------------------------------------------------------------------|----------------------------|------------------------------------------------------------------------------------------------|--|--|
| Data Proposal             | Mahasiswa                 | 00120004 - SEVIMA C                                                                      | <b>Status Pengajuan</b>    | Aktif                                                                                          |  |  |
| <b>Bimbingan Proposal</b> | <b>Tanggal Pengajuan</b>  | 5 Februari 2018                                                                          | <b>Abstrak</b>             | contoh abstrak contoh abstrak contoh.                                                          |  |  |
| Syarat Ujian              | <b>Topik</b>              | Analisa penerapan informasi                                                              |                            | abstrak contoh abstrak contoh abstrak<br>contoh abstrak contoh abstrak contoh                  |  |  |
| Jadwal Ujian              |                           | akuntansi manajemen dalam proses<br>pengambilan keputusan                                |                            | abstrak contoh abstrak contoh abstrak<br>contoh abstrak contoh abstrak contoh                  |  |  |
| Nilai Ujian               | Topik (EN)                | $\sim$                                                                                   |                            | abstrak contoh abstrak contoh abstrak<br>contoh abstrak contoh abstrak contoh.                 |  |  |
| Nilai Akhir               | <b>Judul Skripsi</b>      | Analisa penerapan informasi<br>akuntansi manajemen dalam proses<br>pengambilan keputusan |                            | abstrak contoh abstrak contoh abstrak<br>contoh abstrak contoh abstrak contoh<br>abstrak conto |  |  |
|                           | <b>Judul Skripsi (EN)</b> |                                                                                          |                            |                                                                                                |  |  |

*Gambar 7.3 Halaman Pengajuan Proposal Skripsi Berhasil Dilakukan*

<span id="page-31-1"></span>3. Setelah mahasiswa melakukan pengajuan judul proposal skripsi selanjutnya pengajuan proposal akan diproses apakah judul yang diajukan diterima atau ditolak, jika diterima maka admin prodi akan mengatur dosen pembimbing skripsi mahasiswa.

#### <span id="page-31-0"></span>**8 Proses Keluar Sistem**

Untuk keluar dari system caranya arahkan mouse pada nama **User** yang terdapat pada

<span id="page-31-2"></span>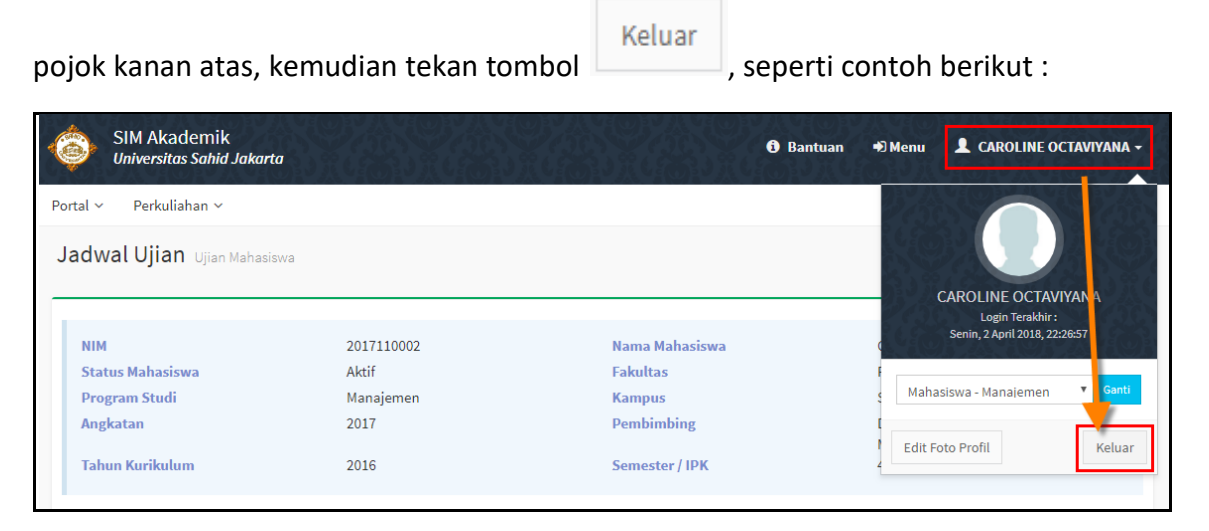

*Gambar 8.1 Tampilan Proses Keluar dari Sistem*

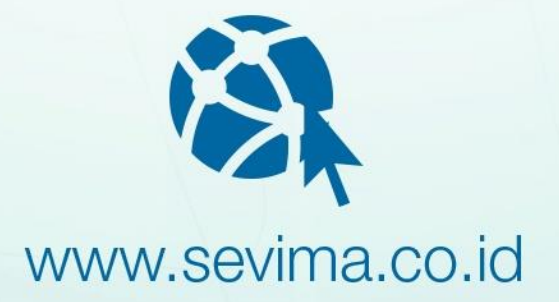

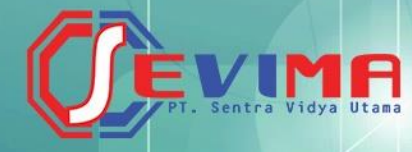

## PT SENTRA VIDYA UTAMA

Medokan Asri Tengah MA 2 Q-16 Surabaya Telp/Fax (031) 8722719<br>support@sevima.com